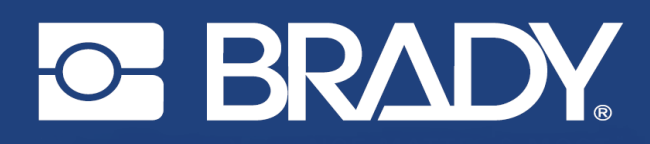

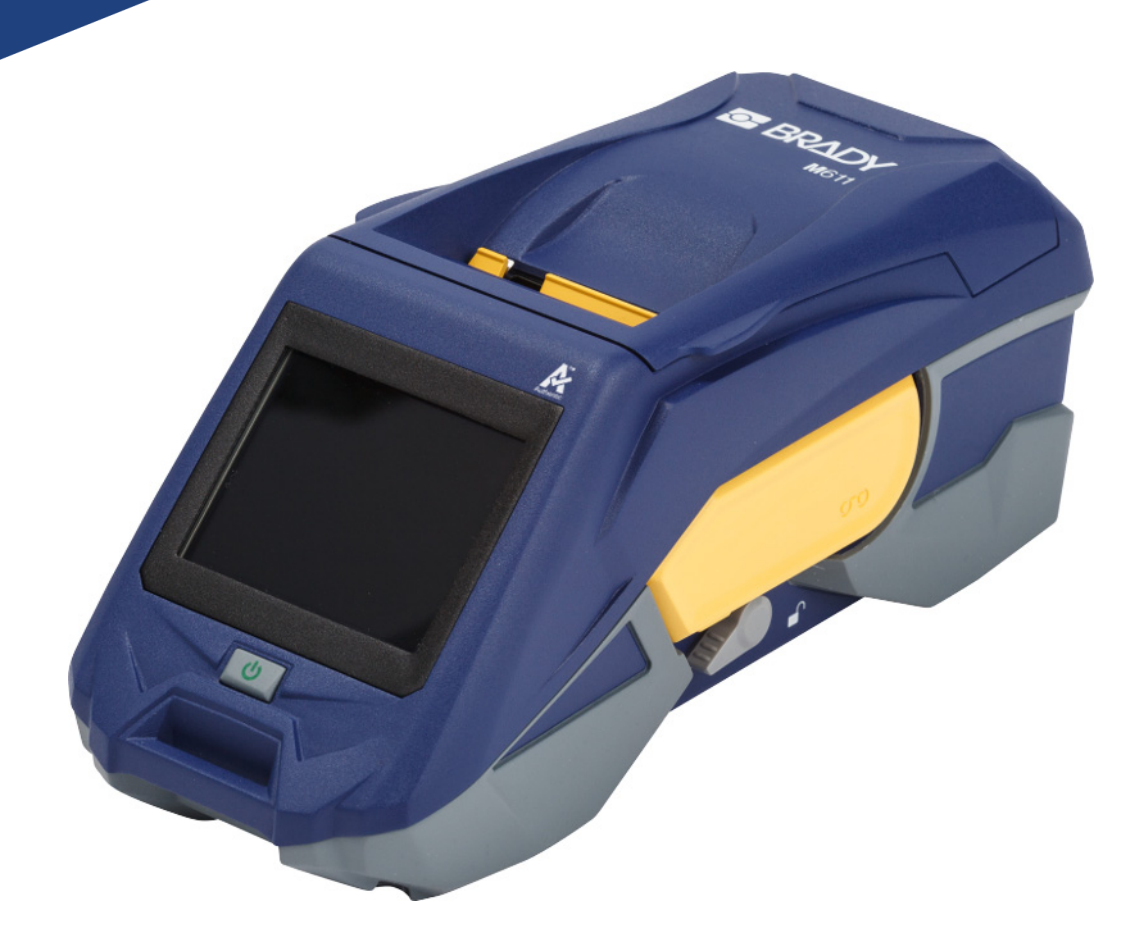

# **M611 SILDIPRINTER**

Kasutusjuhend

# **Autoriõigus ja kaubamärgid**

#### **Lahtiütlus**

See kasutusjuhend on ettevõtte Brady Worldwide, Inc. (edaspidi "Brady") omand ja seda võidakse aeg-ajalt muuta ilma eelneva etteteatamiseta. Brady loobub arusaamast, et teile edastatakse selliseid muudatusi, kui neid üldse on.

Kõik selle juhendi autoriõigused on kaitstud. Selle juhendi ühtegi osa ei tohi mistahes viisil kopeerida ega paljundada ilma eelneva Brady kirjaliku loata.

Kuigi selle dokumendi ettevalmistamisel on võetud kasutusele kõik ettevaatusabinõud, ei vastuta Brady ühegi osalise ees vigadest või väljajätmistest tulenevate mistahes kahjumite või kahjustuste, või hooletusest, õnnetusest või muust põhjusest tulenevate väljaütlemiste eest. Täiendavalt ei võta Brady vastutust siinkirjeldatud mistahes toote või süsteemi rakendamise või kasutamise eest ega selle dokumendi kasutamisest tulenevate juhuslike või põhjuslike kahjude eest. Brady ütleb lahti igasugustest teatud otstarbeks sobivuse kaubanduslikest garantiidest.

Brady jätab endale õiguse muuta ilma eelneva teavitamiseta mistahes siinkirjeldatud toodet või süsteemi, et nende usaldusväärsust, toimimist või kujundust paremaks muuta.

## **Kaubamärgid**

M611 Sildiprinter on BRADY Worldwide, Inc. kaubamärk.

Microsoft ja Windows on Microsoft Corporationi registreeritud kaubamärgid.

Bluetooth ja Bluetooth'i logo on Bluetooth SIG, Inc. kaubamärgid.

Wi-Fi on Wi-Fi Alliance®'i kaubamärk.

Apple on Apple Inc. kaubamärk.

Google Play on Google LLC kaubamärk.

Kõik selles juhendis nimetatud kaubamärgi- või tootenimed on vastavate ettevõtete või organisatsioonide kaubamärgid (™) või registreeritud kaubamärgid ( $^{\circledR}$ ).

© 2022 Brady Worldwide, Inc. Kõik õigused on kaitstud.

Y4666523

Redaktsioon F

Brady Worldwide, Inc. 6555 West Good Hope Road Milwaukee, WI 53223 [bradyid.com](www.bradycorp.com)

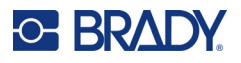

# **Brady garantii**

Meie toodete müümisel eeldatakse, et ostja testib neid kasutamise käigus ja määrab ise toodete rakendatavuse eesmärgipäraseks kasutamiseks. Brady garanteerib ostjale, et Brady tooted on materjali ja valmistamise defektidest vabad, kuid Brady võtab selle garantii raames ainsaks kohustuseks toodete asendamise, mis olid ka Brady hinnangul müümise hetkel defektsed. See garantii ei laiene isikutele, kes saavad toote esialgselt ostjalt.

SEE GARANTII RAKENDUB MIS TAHES MUU OTSESE VÕI KAUDSE GARANTII, SEALHULGAS MIS TAHES KAUDSE TURUSTATAVUST VÕI KINDLAKS EESMÄRGIKS SOBIVUST PUUDUTAVA GARANTII ASEMEL NING MIS TAHES MUUDE BRADY KOHUSTUSTE VÕI VASTUTUSTE ASEMEL. BRADY EI OLE ÜHELGI JUHUL VASTUTAV MIS TAHES KAO, KAHJUSTUSTE, KULUDE VÕI KAUDSETE KAHJUDE EEST, MIS TULENEVAD BRADY TOODETE KASUTAMISEST VÕI SUUTMATUSEST NEID KASUTADA.

# **Ohutus ja keskkond**

Palun lugege seda juhendit tähelepanelikult enne M611 printeri esmakordset kasutamist. Selles juhendis kirjeldatakse kõiki M611 printeri põhifunktsioone.

## **Ettevaatusabinõud**

Enne printeri kasutamist tutvuge järgmiste ettevaatusabinõudega:

- Lugege enne printeri kasutamist ja mis tahes toimingu tegemist kõik juhised hoolikalt läbi.
- Ärge asetage seadet ebatasasele pinnale või alusele.
- Ärge seadme peale midagi asetage.
- Jälgige, et seadme peal ei oleks takistusi.
- Kasutage printerit alati hästi ventileeritavas ruumis. Jälgige, et seadme ventilatsiooniavade ees ei oleks takistusi.
- Kasutage ainult klassifitseerimismärgisel esitatud toiteallikat.
- Kasutage ainult seadmega kaasas olevat toitejuhet.
- Ärge toitejuhtme peale midagi asetage.

# <span id="page-3-0"></span>**Tehniline tugi ja registreerimine**

## **Kontaktandmed**

Seadme remontimiseks ja tehnilise abi saamiseks leidke kohaliku Brady tehnilise toe asukoht järgmistelt veebilehtedelt.

- **Ameerika Ühendriigid:** [bradyid.com/techsupport](www.bradyid.com/techsupport)
- **Kanada:** [bradycanada.ca/contact-us](http://www.bradycanada.ca/contact-us)
- **Mehhiko:** [bradyid.com.mx/es-mx/contacto](www.bradyid.com.mx/es-mx/contacto)
- **Ladina-Ameerika:** [bradylatinamerica.com/es-mx/soporte-técnico](http://www.bradylatinamerica.com/es-mx/soporte-técnico)
- **Euroopa:** [bradyeurope.com/services](www.bradyeurope.com/services)
- **Austraalia:** [bradyid.com.au/technical-support/](https://www.bradyid.com.au/technical-support/)
- **Aasia ja Vaikse ookeani piirkond:** [brady.co.uk/landing-pages/global-landing-page](www.brady.co.uk/landing-pages/global-landing-page)

#### **Registreerimisteave**

Printeri registreerimiseks minge veebilehele:

[• bradycorp.com/register](www.bradycorp.com/register) 

#### **Remontimine ja tagastamine**

Kui peate mingil põhjusel toote parandustöödeks tagastama, võtke remondi ja asendamise kohta teabe saamiseks ühendust Brady tehnilise toega.

# **Dokumendi ülesehitus**

Selle dokumendi kasutamisel on oluline mõista, kuidas kasutusjuhend on üles ehitatud.

- Kõik kasutajatoimingud on **paksus** kirjas.
- Viited menüüdele, dialoogikastidele, nuppudele ja ekraanidele on toodud *kaldkirjas*.

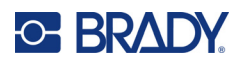

# **Sisukord**

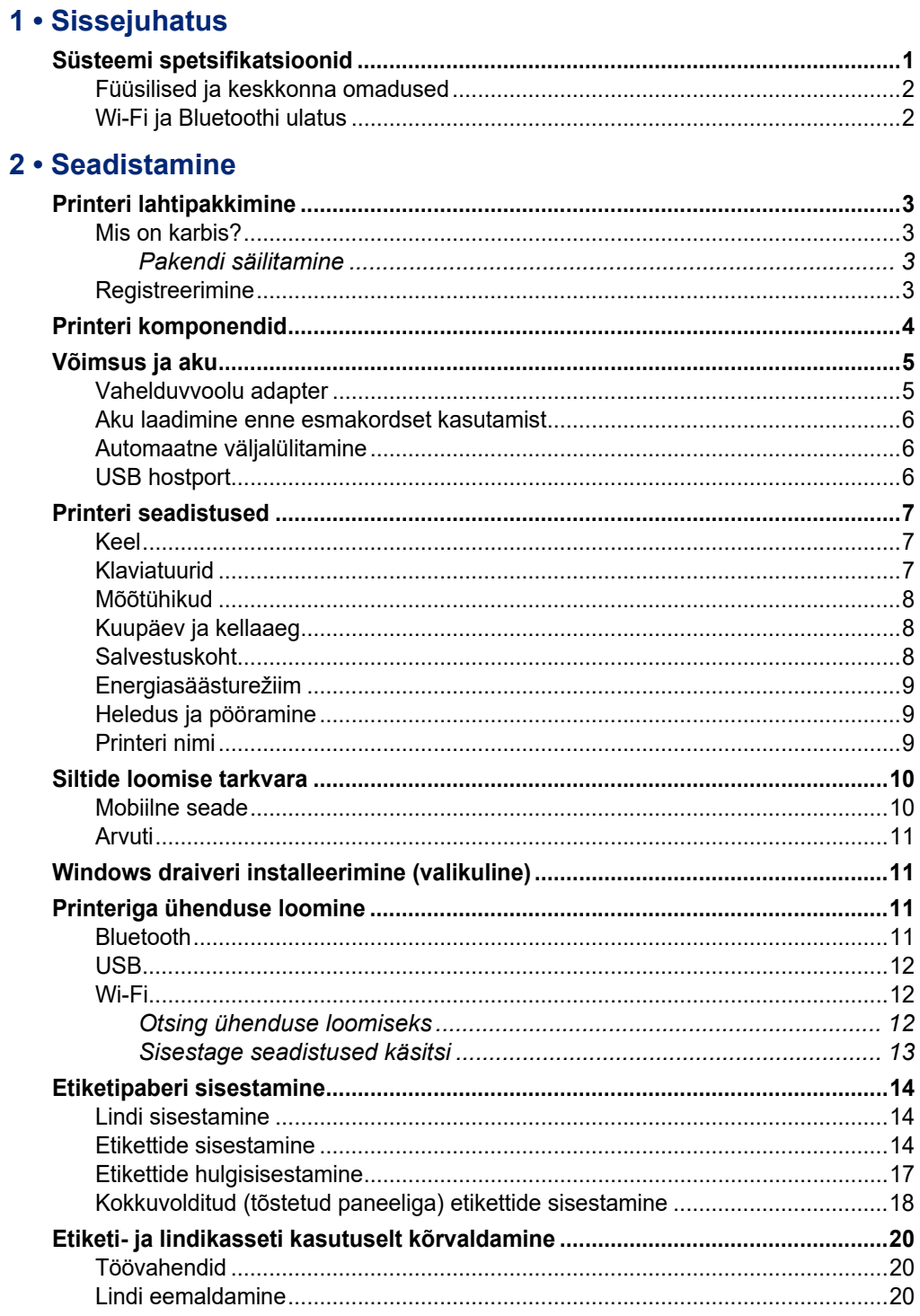

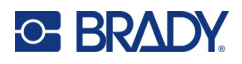

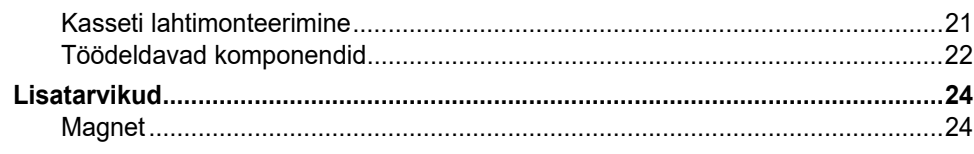

## 3 · Alustamine

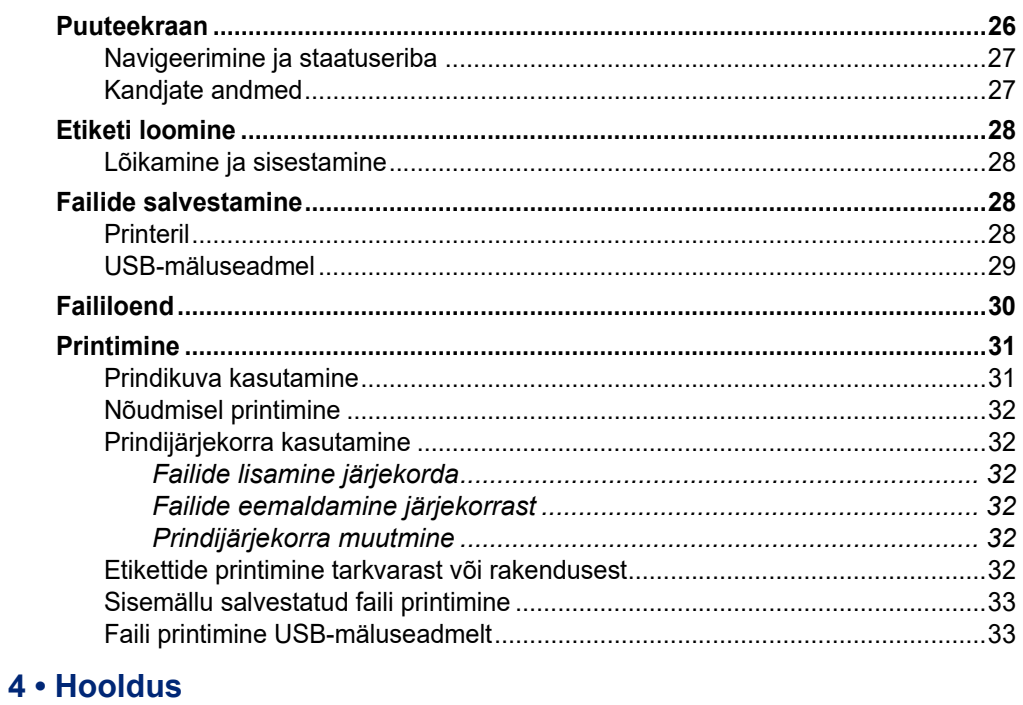

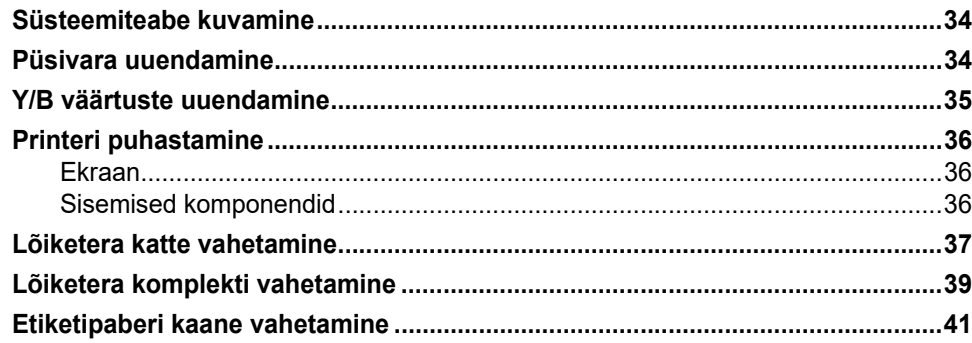

#### 5 · Tõrkeotsing

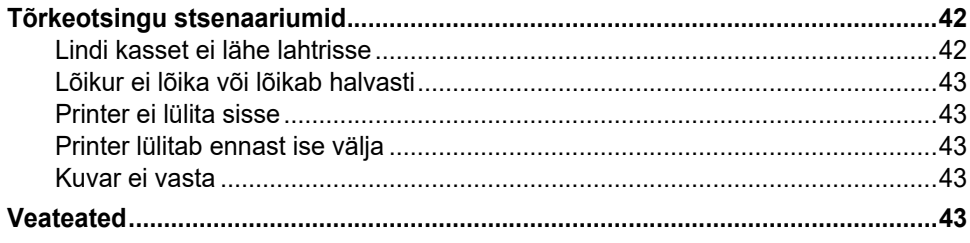

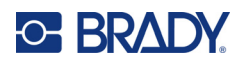

## A · Regulatiivne vastavus

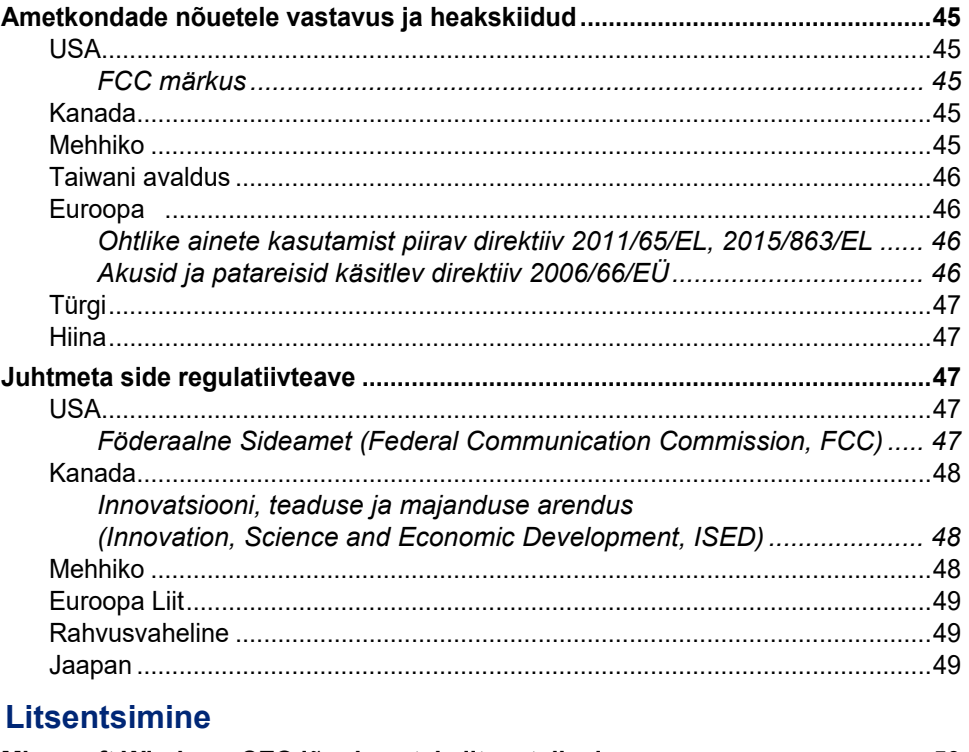

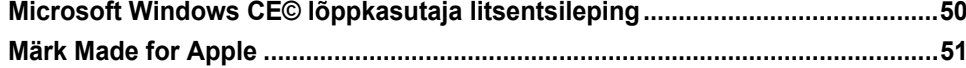

 $B \cdot$ 

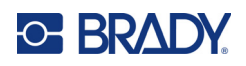

# <span id="page-7-0"></span>**1 Sissejuhatus**

M611 sildiprinter on kaasaskantav, juhtmevaba printer, mis on võimeline printima erinevaid väljalõikega või ühtlasi etikette. See hõlmab järgnevaid omadusi:

- Tugev ja vastupidav talub 4 jala (1,2 m) kõrguselt kukkumist ja millitaarse standardi löögivibratsiooni (MIL-STD-810G).
- Looge kiirelt ja lihtsalt etikette, kasutades kas mobiilirakendust Brady Express Labels või Brady Workstationi töölauatarkvara.
- Bluetooth<sup>®</sup> ja Wi-Fi® tugi lihtsa juhtmevaba ühenduse loomiseks.
- Juhtmega ühendus USB 2.0 kaudu.
- USB 2.0 port, et telefoni laadida.
- Sisseehitatud lõikur, mida automaatselt kontrollivad etiketitarkvara seadistused.
- Laetav sisemine liitiumioonaku kogu päevaseks kasutamiseks.
- Võimalus kasutada printerit sel ajal, kui sisemine aku laeb.
- Ekraanile kuvatakse printeri staatus, lindi ja etikettide näidikud ja aku laadimise indikaator.
- Lihtsasti kasutatav kasutajaliides.
- Nutikas akutehnoloogia, mis töötab intelligentselt koos Brady tarvikutega.

## <span id="page-7-1"></span>**Süsteemi spetsifikatsioonid**

M611 sildiprinter tehnilised andmed on järgmised:

- Kaal 3,52 naela. (1,6 kg) (sildimaterjali ja lindiga).
- 3,5 tolli" (88,9 mm) värviline QVGA puuteekraan, 320 x 240 pikslit.
- Termiline printimismehhanism 300 dpi.
- Printimise laius: 1,92" (48,76 mm) maksimaalselt.
- Siltide printimislaius: 40" (1016 mm) maksimaalselt.
- Joone laius: 2,25" (57 mm) maksimaalselt.
- Sildi laius 0,235" (6,4 mm) kuni 2,00" (50,8 mm).
- Minimaalne sildi kõrgus: 0,236 tolli" (5,99 mm).
- Prindib täislaetud akudega 1000 1 tolli" x 2 tolli" silte.
- Printimiskiirus: 1,33 tolli/sek (33,8 mm/sek)
- Sisemine liitiumioonaku, 2550 mAh

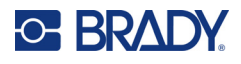

## <span id="page-8-2"></span><span id="page-8-0"></span>**Füüsilised ja keskkonna omadused**

M611 sildiprinter füüsilised ja keskkonna omadused on järgmised:

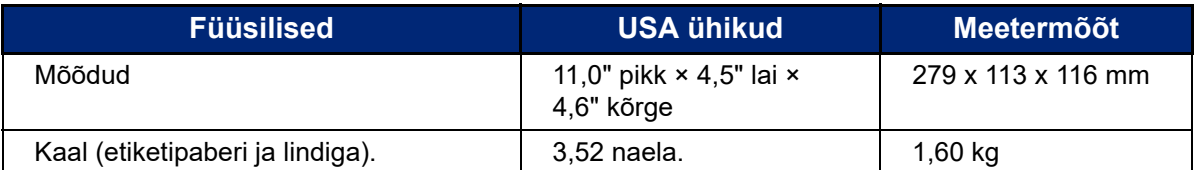

**Märkus.** Allolev tabel puudutab ainult printerit. Kulu võib olla erinev.

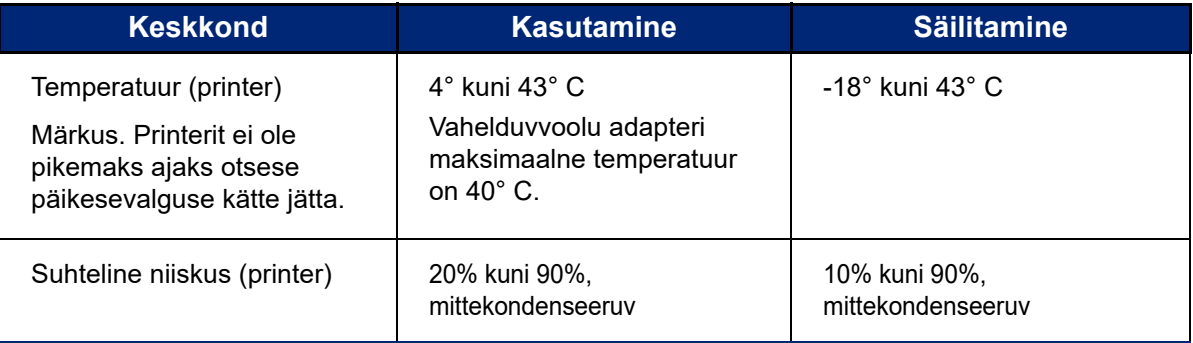

## <span id="page-8-1"></span>**Wi-Fi ja Bluetoothi ulatus**

M611 sildiprinter printer peab alati olema ruuterist järgmisel kaugusel, et Wi-Fi või Bluetoothi signaali tuvastada.

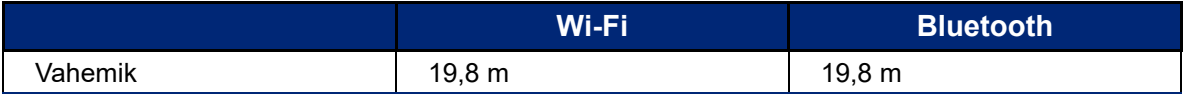

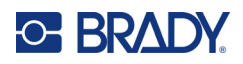

# <span id="page-9-0"></span>**2 Seadistamine**

# <span id="page-9-2"></span><span id="page-9-1"></span>**Printeri lahtipakkimine**

## **Mis on karbis?**

M611 sildiprinter tavakomplektis on järgmised asjad.

- M611 sildiprinter koos sisemise akuga. (Akule ei ole ligipääsu. Võtke ühendust Brady tehnilise toega.)
- Vahelduvvooluadapter ja juhe (komplektis kaasas olenevalt piirkonnast)
- USB-kaabel
- Üks must lint

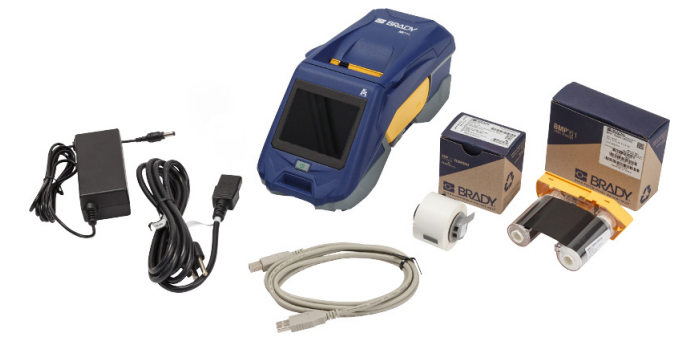

- Üks rull iselamineerivaid etikette (0,75 tolli K x 0,5 tolli W etikett 0,375 tolli K x 0,5 tolli W prinditava alaga, 19,05 mm x 12,77 mm)
- USB-mäluseade kasutusjuhendi, kiire alustamise juhiste ja draiveri installeerimise juhistega erinevates keeltes
- Lühijuhend

#### <span id="page-9-3"></span>*Pakendi säilitamine*

M611 sildiprinter pakend tuleks alles hoida juhuks, kui te peate printeri ja lisatarvikud tarnijale tagasi saatma.

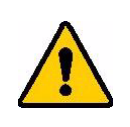

ETTEVAATUST! Printeri tarnimisel võtke ühendust oma transporditeenusepakkujaga, et küsida teavet riiklike, föderaalsete, kohalike ja rahvusvaheliste tarne-eeskirjade kohta seoses printeris oleva liitiumioonpatareiga.

## <span id="page-9-4"></span>**Registreerimine**

Registreerige oma printer veebilehel [www.bradycorp.com/register,](www.bradyid.com/bmp71) et saada tasuta tootetuge ja uuendusi!

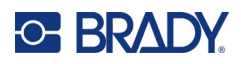

# <span id="page-10-1"></span><span id="page-10-0"></span>**Printeri komponendid**

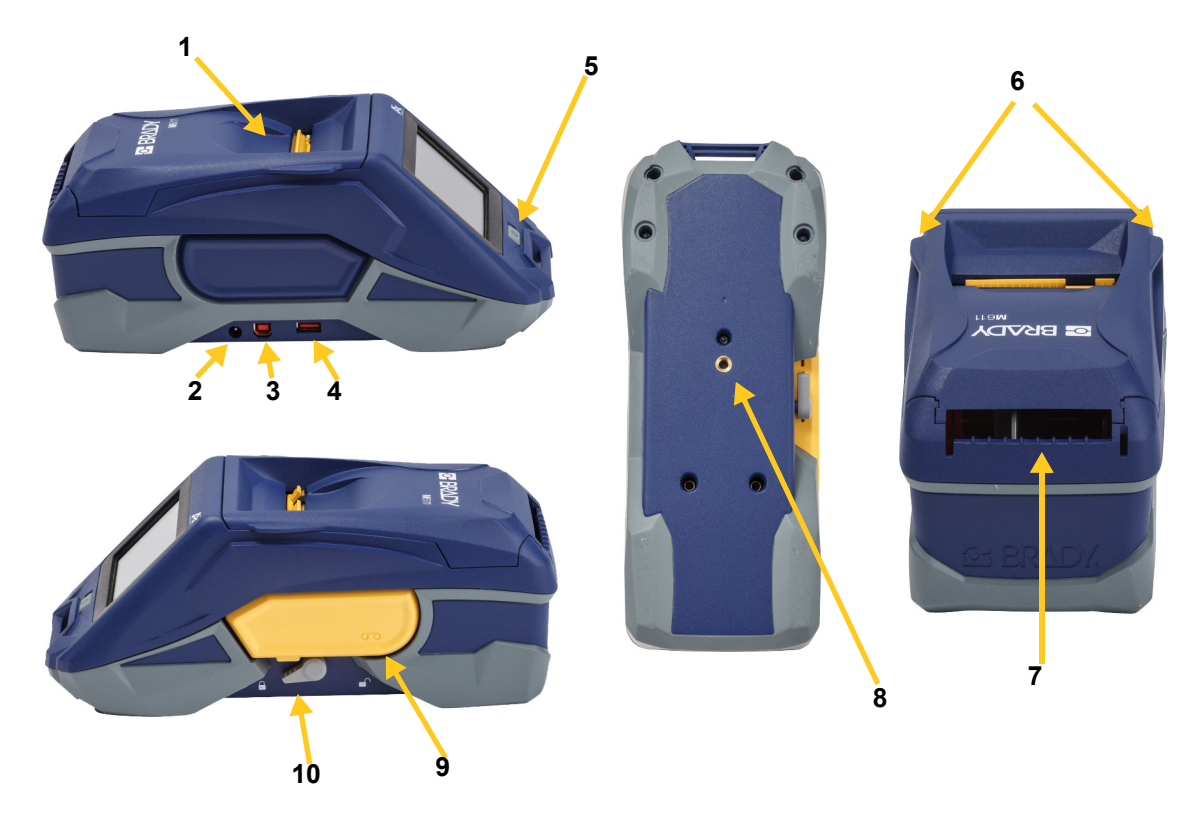

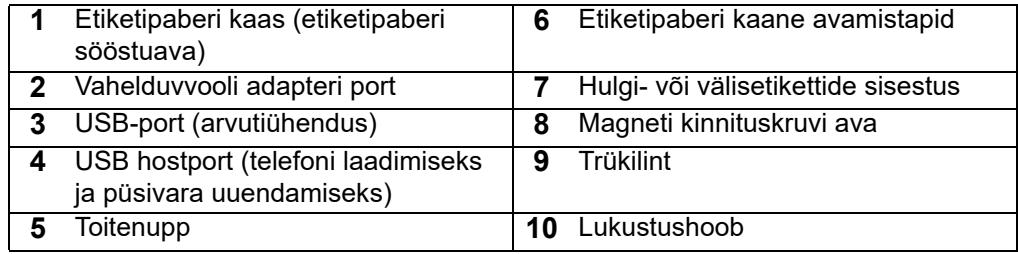

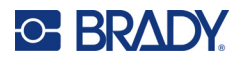

# <span id="page-11-2"></span><span id="page-11-0"></span>**Võimsus ja aku**

M611 sildiprinter toiteallikaks on sisemine liitiumioonaku või vahelduvvooluadapter.

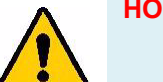

**HOIATUS!** Tulekahju, elektrilöögi, plahvatuse või kahjustamise riski vältimist vt all.

- Ärge hoidke printerit temperatuuridel üle 110° F (43° C).
- Ärge võtke lahti, käsitlege mitte ettenähtult ega üritage asendada printeri komponente.
- Kasutage ainult M611 sildiprinter ettenähtud vahelduvvooluadapterit.
- Ärge põletage printerit. Hoidke printer eemal kütteallikatest.
- Hoidke printer eemal veest.
- Ärge asetage midagi printeri peale.
- Hoiustage printerit jahedas kuivas kohas.
- Printeri peab kasutuselt kõrvaldama vastavalt riiklikele ja kohalikele reeglitele.

#### <span id="page-11-1"></span>**Vahelduvvoolu adapter**

Printerile saab voolu anda AC/DC-toiteadapteriga. Kui adapter on ühendatud, laadib see ka akut.

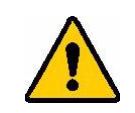

ETTEVAATUST! Kasutage seadmega M611 sildiprinter ainult heakskiidetud Brady toiteadaptereid.

#### **Printeri sisestamiseks vooluvõrku:**

- 1. Sisestage adapteri kaabli ümar ots printeri vasakul küljel olevasse vahelduvvoolu adapteri pesasse.
- 2. Sisestage elektrikaabli pistik adapteri vastasküljele.
- 3. Ühendage toitejuhtme teine ots vooluvõrku.

Põhja-Ameerika jaoks mõeldud toiteadapterit (M-AC-POWER) saab tellida aadressilt [BradyId.com,](www.bradyid.com) nagu ka teisi piirkondlike toiteadaptereid.

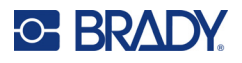

## <span id="page-12-0"></span>**Aku laadimine enne esmakordset kasutamist**

Enne printeri kasutamist akuvoolul, laadige sisemine liitiumioonaku täiesti täis.

- 1. Ühendage printer vooluvõrku.
- 2. Laadige 4,5 tundi.
- 3. Kontrollige, et on täis laetud.
	- a. Vajutage toitenuppu, et printer käivitada.

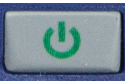

b. Veenduge, et kuvaril olev aku ikoon on lõpuni täidetud.

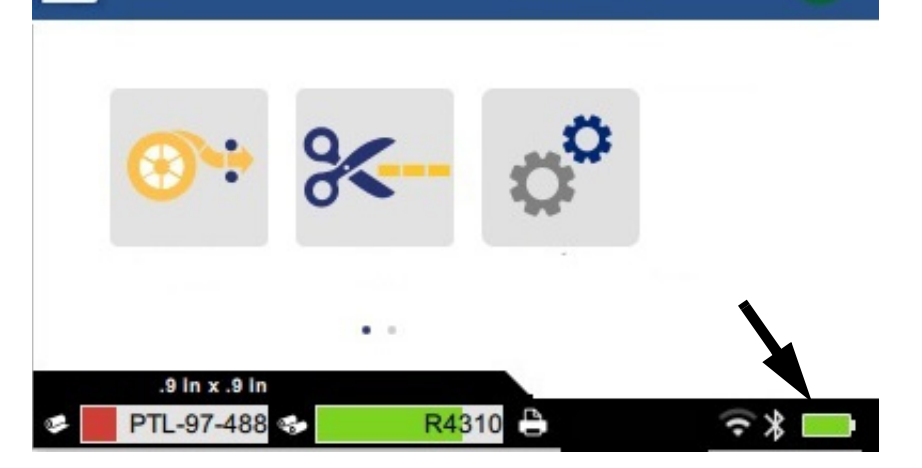

**4,5 tundi**

## <span id="page-12-3"></span><span id="page-12-1"></span>**Automaatne väljalülitamine**

Kui printer on ühendatud vooluvõrku, võite selle jätta sisselülitatuks, et tarkvara suudaks printerit leida. Kui printer saab voolu akust, siis lülitub see automaatselt välja peale teatud inaktiivset perioodi. Inaktiivse aja määramiseks vt ["Energiasäästurežiim" lk 9.](#page-15-0)

## <span id="page-12-2"></span>**USB hostport**

USB-hostiporti kasutatakse järgmisteks toiminguteks:

- Püsivara ja materjalide andmebaasi [Y/B failide] uuendamiseks. Vt ["Püsivara uuendamine"](#page-40-3)  [lk 34](#page-40-3) ja ["Y/B väärtuste uuendamine" lk 35.](#page-41-1)
- Mobiilseadme laadimine vaid siis, kui printer on ühendatud vahelduvvoolu toiteallikaga.
- USB-mäluseadme, kuhu saab faile salvestada, ühendamine. Vt ["Salvestuskoht" lk 8.](#page-14-2)

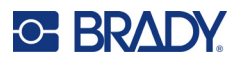

# <span id="page-13-0"></span>**Printeri seadistused**

Standardseadistuste, nagu keelevalik, konfigureerimiseks kasutage printeri puuteekraani. Puuteekraani kasutamise tutvustust vt ["Puuteekraan" lk 26](#page-32-2).

## <span id="page-13-1"></span>**Keel**

#### **Puuteekraani teksti keele valimiseks toimige järgmiselt.**

- 1. Kui printer on sisse lülitatud, puudutage valikut **Seadistused**.
- 2. Puudutage valikut **Süsteemi konfiguratsioon** ja seejärel valikut **Keel**.
- 3. Valige soovitud keel. Kõikide saadavalolevate keelte vaatamiseks tuleb kerida. Kerimiseks puudutage sõrmega ekraani ja vedage seda üles või alla.
- 4. Avakuvale naasmiseks puudutage ikooni

#### <span id="page-13-2"></span>**Klaviatuurid**

Kui peate sisestama andmeid (nt printerile nime andmisel), kuvatakse printeri ekraanile klaviatuur. Kuna erinevad keeled kasutavad erinevaid tähestikke, on võimalik, et vajate erinevate tähemärkidega klaviatuuri. Printer kasutab vaikimisi keeleseadistusele sobivat klaviatuuri. Näiteks kui printerikeeleks on määratud bulgaaria keel, kuvatakse printeris automaatselt bulgaaria keele tähemärkidega klaviatuur. Ainult siis, kui soovite kasutada vaikeklaviatuuri, ei pea te klaviatuuriseadistusi muutma.

#### **Klaviatuuri valimiseks toimige järgmiselt.**

- 1. Kui printer on sisse lülitatud, puudutage valikut **Seadistused**.
- 2. Puudutage valikut **Süsteemi konfiguratsioon**, seejärel **Virtuaalsed klaviatuurid**. Kuvatakse toetatud klaviatuuride loend.
- 3. Puudutage iga sellise klaviatuuri märkeruutu, mis peaks printeri kasutamisel saadaval olema. Valida on võimalik mitu klaviatuuri. Vaikeklaviatuur (printerikeele oma) kuvatakse loendi alguses ja seda valikut ei saa tühistada.

Kui kasutate klaviatuuri hiljem, kuvatakse vaikeklaviatuur. Muu lubatud klaviatuuri aktiveerimiseks puudutage maakeraikooni. Iga kord, kui puudutate maakeraikooni, aktiveerib kuva muu lubatud klaviatuuri.

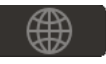

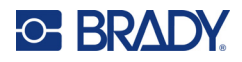

## <span id="page-14-0"></span>**Mõõtühikud**

Seadme mõõtühikuteks on tollid või millimeetrid.

#### **Mõõtühikute muutmiseks**

- 1. Kui printer on sisse lülitatud, vajutage **Seadistused**.
- 2. Vajutage **Süsteemi konfiguratsioon** ja seejärel **Mõõtühikud**.
- 3. Puudutage kas valikut **Tollid** või valikut **Millimeetrid**.
- 4. Naaske avakuvale.

## <span id="page-14-1"></span>**Kuupäev ja kellaaeg**

Seadke printeri kell praegusele kuupäevale ja kellaajale.

**Kuupäeva ja kellaaja seadistamiseks toimige järgmiselt.**

- 1. Kui printer on sisse lülitatud, vajutage **Seadistused**.
- 2. Vajutage **Süsteemi konfiguratsioon** ja seejärel **Kuupäev ja kellaaeg**. Ekraani vasakul küljel kuvatakse olemasolevad seadistused.

⇔

- 3. Seadistuste muutmiseks vajutage paremal pool olevat kontrollpaneeli.
	- **24-tunnise vormingu kasutamine** Puudutage lülitit, et valida 24-tunnise ja 12-tunnise, kus on AM (hommik) ja PM (õhtu), vormingu vahel. Kui lüliti on punane, kasutab printer 12-tunnist vormingut. Kui lüliti on roheline, kasutab printer 24-tunnist vormingut.
	- **Kuupäeva seadistamine** Puudutage, et kuvada kuupäeva kontrollpaneel. Kuupäeva muutmiseks puudutage kas elementi ja valige uus väärtus või puudutage neist ülal või all olevaid nooli.
	- **Kellaaja seadistamine** Puudutage, et kuvada kellaaja kontrollpaneel. Kellaaja muutmiseks puudutage kas elementi ja valige uus väärtus või puudutage neist ülal või all olevaid nooli.
- 4. Naaske avakuvale.

#### <span id="page-14-3"></span><span id="page-14-2"></span>**Salvestuskoht**

Printeril on juurdepääs failidele kas oma sisemälust või välisest USB-mäluseadmest.

**Salvestuskoha määramiseks toimige järgmiselt:**

- 1. Kui printer on sisse lülitatud, puudutage valikut **Seadistused**.
- 2. Puudutage valikut **Süsteemi konfiguratsioon** ja seejärel valikut **Salvestuskoht**.
- 3. Puudutage ühte valikutest:
	- **Sisemälu:** Valige see suvand, kui printer on USB-kaabli abil või võrgus otse arvutiga ühendatud. Kui prindite Brady Workstationi tarkvarast või rakendusest Brady Kiirsildid etiketi ja valite suvandi Salvesta, saadetakse prindifail printeri sisemällu. Kui puudutate avakuval valikut Failid, pääseb printer failide loendisse sisemälust.

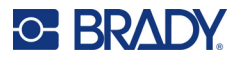

• **Väline salvestusruum:** Valige see suvand failide teisaldamisel ühest M611 sildiprinter teise. Sisestage USB-draiv printeri USB-porti. Brady Workstationi tarkvarast sildi printimisel saadetakse prindifail USB-draivi. Kui puudutate avakuval valikut Failid, pääseb printer USB-draivi kaudu faililoendisse.

## <span id="page-15-0"></span>**Energiasäästurežiim**

Aku säästmiseks võib printer väljalülituda peale teatud inaktiivsuse perioodi. Kui kasutate printerit akuga, võite seada lühema inaktiivsuse perioodi.

#### **Inaktiivse perioodi seadistamiseks:**

- 1. Kui printer on sisse lülitatud, vajutage **Settings** (seadistused).
- 2. Vajutage **Süsteemi konfiguratsioon** ja seejärel **Aku säästmise režiim**.
- 3. Vajutage kas **Aku** või **Vahelduvvool**, sõltuvalt kas soovite inaktiivsuse aega muuta kas akuga kasutamise ajal või vooluvõrku ühendatuna.
- 4. Minutite määramiseks vedage punkti vasakule või paremale või vajutage pluss- või miinusmärki. Seaded rakenduvad koheselt.

**Nõuanne:** Printeri pidevaks sees hoidmiseks selleks, et tarkvara saaks selle üles leida, lohistage ajaindikaatori täpp paremale ja lõpuni, et määrata väljalülitusperioodiks *Mitte kunagi*. Akutoitel töötades pidage meeles, et printeri aku saab lõpuks tühjaks.

5. Naaske avakuvale.

## <span id="page-15-1"></span>**Heledus ja pööramine**

Ekraaniseadistuse kohandamiseks kasutage seadistuste menüüd.

- **Heledus.** Kui ekraan on liiga tume, suurendage heledust loetavuse parandamiseks. Kui printer töötab akul, pidage meeles, et suurem helendus kasutab rohkem voolu.
- **Pööramine.** Kui te fikseerite selle vertikaalsele pinnasele magnetiga on ekraan tagurpidi, kui te seda ei pööra. Teabe saamiseks magneti kohta vt ["Magnet" lk 24.](#page-30-1)

#### **Kuvaseadete muutmiseks:**

- 1. Kui printer on sisse lülitatud, vajutage **Settings** (seadistused).
- 2. Vajutage **Display** (kuvar).
- 3. Vajutage soovitud seadet ja viige muudatused sisse.
	- **Heleduse kohaldamine:** Tumendamiseks vedage punkti vasakule ning helendamiseks paremale. Alternatiivina võite vajutada pluss- või miinusmärki. Tehase seadete taastamiseks vajutage **Taasta tehase seaded**.
	- **Kuva pööramine:** Vajutage **Tavaline**, kui kasutate printerit horisontaalsel pinnasel. Vajutage **Ümberpööratud**, kui printer ripub või on vertikaalselt.

#### <span id="page-15-2"></span>**Printeri nimi**

Printeri nimi kuvatakse, kui mobiilseade või arvuti otsib printerit Bluetoothi või Wi-Fi ühenduse kaudu. Kui te printerile nime ei sea, siis kuvatakse printeri seriaalinumber.

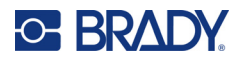

#### **Printeri nime muutmiseks:**

1. Kui printer on sisse lülitatud, puudutage valikut **Seadistused**.

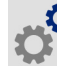

2. Puudutage valikut **Ühendus** ja seejärel puudutage valikut **Printeri nimi**. Printerile kuvatakse klaviatuur.

Printeri nimes tohib kasutada ainult märke A–Y, a–y, 0- 9 ja sidekriipsu (-). Olenemata, millised klaviatuurid on printeril lubatud, kuvatakse printerile ainult lubatud märkidega klaviatuur.

- 3. Kasutage printeri nime sisestamiseks puuteekraanile kuvatavat klaviatuuri.
- 4. Kui olete valmis, puudutage |

**Tähelepanu!** Kui te muudate printeri nime peale printeri kasutamist Brady Kiirsildid mobiilirakendusega, on vajalikud lisasammud, et printeri nime tarkvaras uuendada.

- Taaskäivitage printer. (Lülitage printer välja ja siis uuesti sisse.)
- Brady Express Labels rakenduses minge seadistustesse ja lisage printer uuesti.

Kasutades Brady Express Labels rakendust, kuvatakse printerite valikus see nimi, välja arvatud juhul, kui printer seadistati käsitsi IP-aadressiga. Vt ["Sisestage seadistused käsitsi" lk 13.](#page-19-0)

Kui kasutate Brady Workstationi tarkvara Wi-Fi-ga, kuvatakse printerit valides just see nimi. Vt ["Printeriga ühenduse loomine" lk 11.](#page-17-2)

## <span id="page-16-2"></span><span id="page-16-0"></span>**Siltide loomise tarkvara**

Installeerige etikettide tarkvara oma arvutisse või mobiilseadmesse, seadistage printeri ühendus, seejärel kasutage tarkvara etikettide loomiseks ja saadke need printerisse. Teavet muude Brady tarkvarade kohta vt kohalikult Brady veebilehelt. Piadge meeles, et vanem Brady etiketitarkvara ei pruugi printerit automaatselt tuvastada ja käesolevas juhendis toodud teave põhineb alltoodud tarkvaral.

- Brady Kiirsildid rakendus mobiilseadmetel.
- Brady Workstationi tarkvara töölaual või sülearvutil.

#### <span id="page-16-1"></span>**Mobiilne seade**

Süsteeminõuded:

- Android 6.0 või uuem
- Apple iOS 10.0 või uuem

Rakenduse Brady Kiirsildid installimiseks tehke järgmist.

- 1. Laadige all arakendus Apple<sup>®</sup> App Store'ist või the Google Play™ poest.
- 2. Printeri ühendamine. Vt ["Printeriga ühenduse loomine" lk 11.](#page-17-2)
- 3. Seadistuste konfigureerimine. Vt ["Printeri seadistused" lk 7](#page-13-0).
- 4. Looge etiketid ja printige.

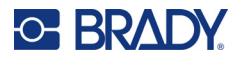

## <span id="page-17-0"></span>**Arvuti**

Brady Workstationi tarkvara pakub erinevaid rakendusi, millega lihtsustada siltide loomist spetsiifilistel eesmärkidel. Samuti pakub see lihtsasti kasutatavaid rakendusi, et ise silte disainida.

#### **Brady Workstationi tarkvara saamiseks:**

- 1. Veenduge, et teie arvuti on ühendatud internetiga.
- 2. Minge aadressile [workstation.bradyid.com](https://workstation.bradyid.com/).
- 3. Järgige ekraanile kuvatud juhiseid, et valida oma eesmärkidele sobiv tarkvara, ja laadige see alla.

# <span id="page-17-1"></span>**Windows draiveri installeerimine (valikuline)**

Kui kasutate Brady Express Labels rakendust või Brady Workstationi tarkvara, ei pea te installeerima windowsi draiverit. Minge otse ["Printeriga ühenduse loomine" lk 11](#page-17-2) juurde.

Kui te kasutate vanemat Brady tarkvara või kolmandat tarkvara, peate installeerima Windowsi draiveri. Vaadake *Draiveri installeerimise juhised* PDF-faili USB mälupulgal, mis oli printeriga kaasas.

# <span id="page-17-2"></span>**Printeriga ühenduse loomine**

Ühendage etiketitarkvaraga, kasutades Bluetooth<sup>®</sup> juhtmevaba tehnoloogiat, Wi-Fi<sup>®</sup> juhtmevaba võrku või USB-kaablit.

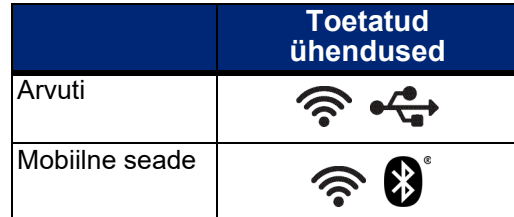

## <span id="page-17-4"></span><span id="page-17-3"></span>**Bluetooth**

Bluetoothi oleku märgutulel on järgmised tähendused:

- Bluetoothi sümbolit ekraanil ei kuvata: Bluetooth on printeris välja lülitatud.
- Bluetoothi sümbol on hall: Bluetooth on sisse lülitatud, kuid pole mobiilseadmega ühendatud.
- Bluetoothi sümbol on valge: Bluetooth on sisse lülitatud ja ühendatud mobiilseadmega.

Korraga saab ühendada kuni viis mobiilseadet.

#### **Bluetoothi lubamiseks printeris või ühenduse katkestamiseks mobiilseadmega:**

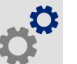

1. Puudutage valikut **Seaded**.

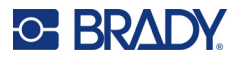

- 2. Puudutage valikut **Ühendus**.
- 3. Puudutage valikut **Bluetooth**.
- 4. Lubamiseks libistage lülitit paremale või keelamiseks vasakule.

#### **Printeri ühendamine mobiilseadmega Bluetoothi kaudu:**

- 1. Lülitage printer sisse.
- 2. Lubage printeris Bluetooth, kui seda pole veel tehtud.
- 3. Avage mobiilseadmel Kiirsildid rakendus.
- 4. Valige M611 sildiprinter. Tarkvara tuvastab uue printeri.
- 5. Soovi korral muutke printeri nime ja puudutage printeri ühendamiseks juhtnuppu.

#### <span id="page-18-0"></span>**USB**

Arvutiga ühendamiseks USB 2.0 abil pange kaasasolev USB-kaabel printerisse ja arvutisse. Brady Workstationi tarkvara tuvastab automaatselt printeri, kui see on USB-kaabli kaudu ühendatud.

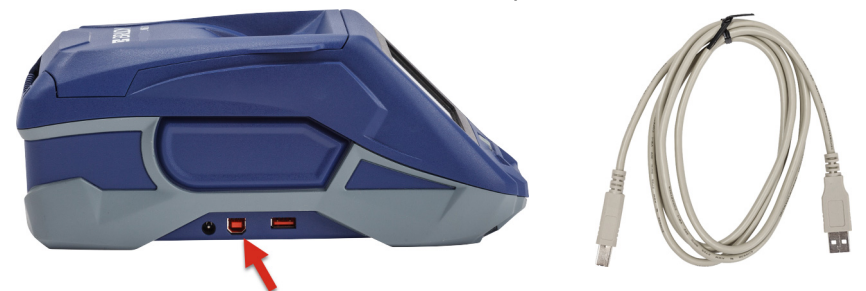

#### <span id="page-18-3"></span><span id="page-18-1"></span>**Wi-Fi**

Wi-Fi-võrguga ühenduse loomiseks otsige võrku ja valige see või sisestage võrguseaded käsitsi. Kui võrguühendus on loodud, saab printer võrgus olevate seadmetega suhelda.

**Märkus.** Teatud printerite puhul ja teatud riikides Wi-Fi-tugi puudub.

**Märkus.** Parooli ja kasutajanime sisestamiseks ekraanil kuvatav klaviatuur sisaldab ainult neid märke, mis on lubatud võrgu kasutajanime ja parooli jaoks. Seega võidakse teile kuvada klaviatuur, mis erineb sellest, mille lubasite valikus *Sätted*.

#### <span id="page-18-2"></span>*Otsing ühenduse loomiseks*

See on lihtsaim ja tavalisim ühendamise meetod.

#### **Juhtmeta Wi-Fi-võrguga ühenduse loomiseks tehke järgmist.**

1. Veenduge, et printer oleks sisse lülitatud.

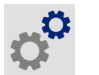

2. Puudutage valikut **Seaded**. 3. Puudutage valikut **Ühendus**.

# **C-BRAD**

- 4. Vajutage **Wi-Fi Network** (Wi-Fi võrk), et Wi-Fi sisse lülitada. Printer otsib Wi-Fi-võrke ja kuvab leitud võrkude nimekirja. Puudutage ja vedage, et nimekirja kerida. (Kui peate võrku tuvastama staatilise IP-aadressi või DHCP kaudu, vt ["Sisestage seadistused käsitsi" lk 13.](#page-19-0)) Vajutage võrgule, mida soovite kasutada.
	- Kui võrk ei ole lukustatud, lihtsalt vajutage sellele ja printer ühendab sellega.
	- Kui võrk on lukustatud, mida näitab lukustussümbol, vajutage võrgu nimele ja avaneb

parooli sisestamise klaviatuur. Sisestage parool ja vajutage

**Märkus.** Kui teie võrk kasutab WEP-autentimist, kuvatakse menüü, et saaksite sisestada nii parooli kui ka WEP-indeksi (võtme).

• Kui vajalikku võrku nimekirjas ei ole, ei pruugi see olla avastatav. Kerige saadaolevate võrkude loendi allossa ja valige **Muud**. Valige kas **Personaalne võrk** või **Ettevõtte võrk**. Süsteem kuvab seadistused, mis sobivad teie valikuga. Seadistuse lõpuleviimiseks võib teil vaja minna teavet IT-osakonnast.

#### <span id="page-19-0"></span>*Sisestage seadistused käsitsi*

Kasutage seda meetodit peidetud võrkude puhul võrgu tuvastamiseks staatilise IP-aadressi või DHCP kaudu. Abi saamiseks võtke ühendust võrguadministraatoriga.

#### **Juhtmeta Wi-Fi-võrguga ühenduse loomiseks tehke järgmist.**

1. Veenduge, et printer oleks sisse lülitatud.

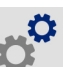

- 2. Puudutage valikut **Seaded**.
- 3. Puudutage valikut **Ühendus**.
- 4. Puudutage valikut **Täpsemad võrguseaded**.
- 5. Vajutage **Wi-Fi**.
- 6. Puudutage valikut **IP-seaded** ja seejärel puudutage üht järgmist
	- **DHCP:** DHCP adresseerimine on dünaamiline ja süsteem hangib teie jaoks printeri IP-aadressi DNS-serverist.
	- **Staatiline:** Valige printeri IP-aadressi käsitsi sisestamiseks staatiline adresseerimine.
- 7. Vajutage tagasinuppu, et naasta *Wi-Fi* ekraanile.

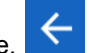

- 8. Täitke ülejäänud saadavalolevad seaded oma võrguadministraatori abiga.
- 9. Naaske avakuvale.

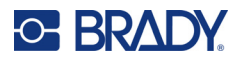

# <span id="page-20-0"></span>**Etiketipaberi sisestamine**

M611 sildiprinter kasutab sama linti ja etiketipaberit, mis BMP<sup>®</sup>61 printer. Brady tarvikud on varustatud nutika tehnoloogiaga, mis võimaldab printeril ja Brady etiketitarkvaral etiketi tüübi ära tunda ja määrab automaatselt mitmed etiketi kujundamise üksikasjad. Kasutage ainult kassette, millel on Brady autentne logo.

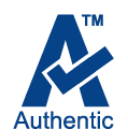

## <span id="page-20-4"></span><span id="page-20-1"></span>**Lindi sisestamine**

Lintide tootenumbrid hakkavad märkidega M61. Näiteks M61-R4310.

**Märkus.** Kõige parem on enne lindi paigaldamist eemaldada etiketipaber. Lindi sisestamine nii, et etiketipaber on printeris, võib linti kahjustada.

**Värvilindi paigaldamine:** 

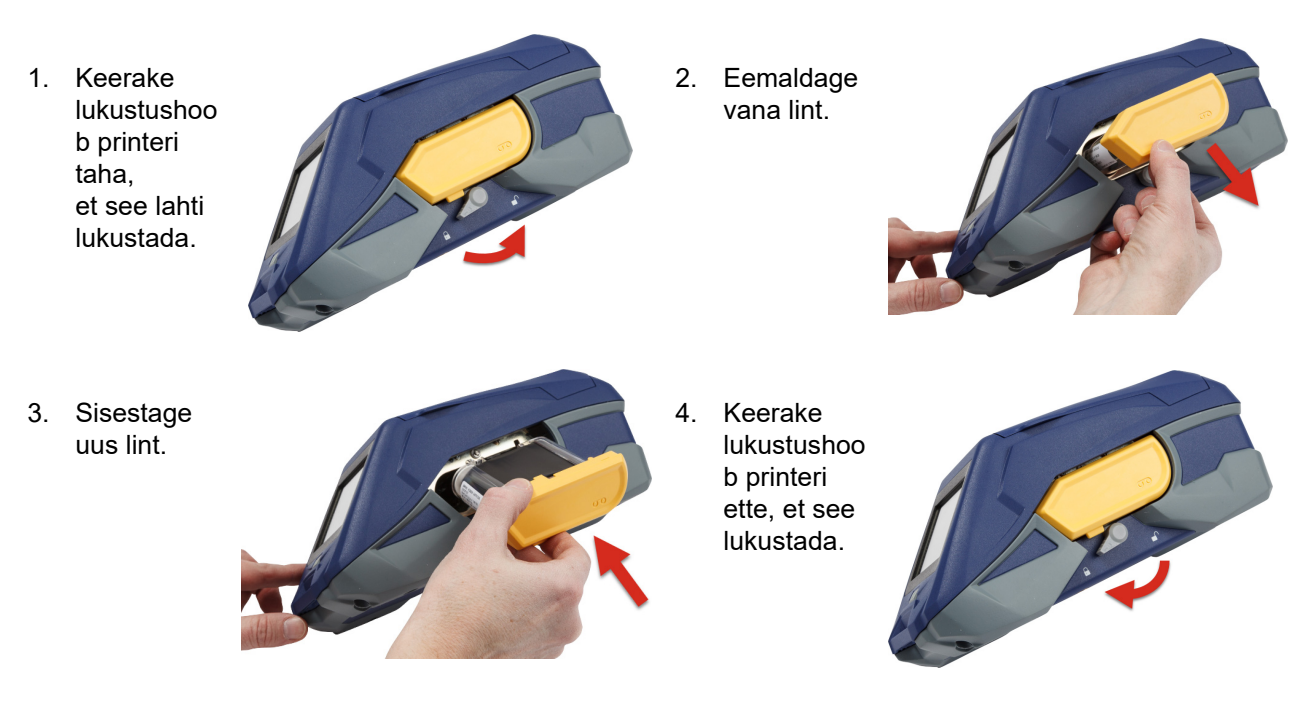

## <span id="page-20-3"></span><span id="page-20-2"></span>**Etikettide sisestamine**

Brady etiketid on varustatud nutika tehnoloogiaga, mis võimaldab printeril ja Brady etiketitarkvaral etiketi tüübi ära tunda ja määrab automaatselt mitmed etiketi kujundamise üksikasjad.

Optimaalseks jõudluse tagamiseks kasutage originaalseid Brady etikette. Etikette saab sisestada nii sisse- kui väljalülitatult.

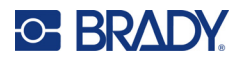

#### **Etiketi sobivuse märkused:**

- M6-, M6C-, BM6- ja BM6C-etikettide tarvikud ühilduvad seadmega M611 sildiprinter.
- BM71 etiketipaberid võivad seadmele M611 sildiprinter sobida. Kontrollige andmeid aadressil www.BradyID.com.

#### **Etikettide sisestamine:**

1. Tõstke printeri kaas üles.

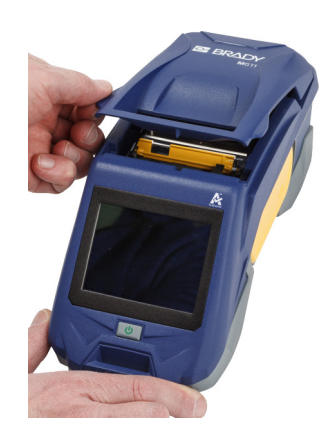

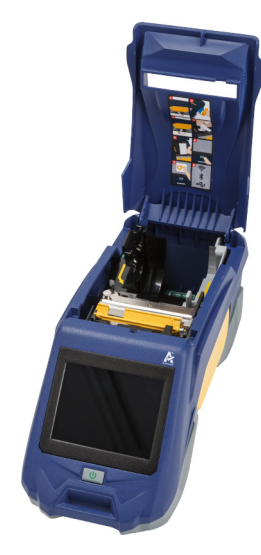

- 2. Eemaldage olemasolev etiketirull.
	- a. Kui etiketipool ei ole tühi, kerige pooli sõrmega tagasi, kuni kasutamata etiketid väljuvad prindipea alt.

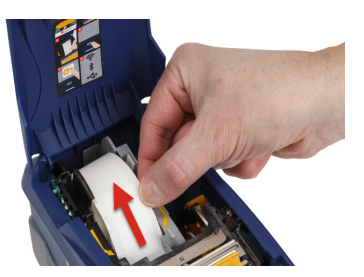

b. Võtke etiketipaberi rulli juhikust kinni ja tõmmake see välja.

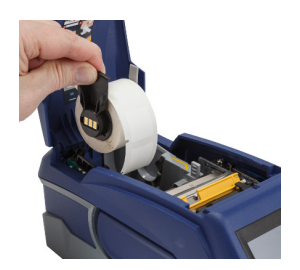

3. Eemaldage kaitsev kleepriba, mis katab etikettide eesmist otsa uuel etiketirullikul.

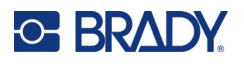

4. Eemaldades poolilt printeri ettesuunas mõned etiketid, võtke kinni pesa pidemest ja sisestage etiketirull otse pesasse, vajutades seda seni, kuni see klõpsatades lukustub. Veenduge, et etiketirulli pesa joondub lugejaga etiketi sööstuavas.

5. Kui kasutate 2-tollist (50 mm) erinevat sildimaterjali, lükake selle juhikut vasakule kuni see istub tihedalt vastu sildi rulli ja kinnitub klõpsatades.

- 6. Veenduge, et prindipea on lukustatud. Kontrollige lukustushooba, et veenduda selle positsioonis suunaga printeri esiküljele.
- 7. Sisestage juhtiv serv etiketipaberi rullile läbi juhiku pilu kuni lõpuni.

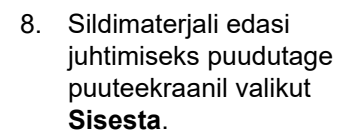

9. Sulgege etiketipaberi kaas seda allavajutades, kuni see lukustub.

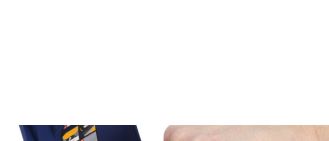

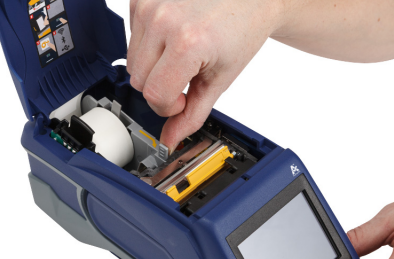

**nutielement**

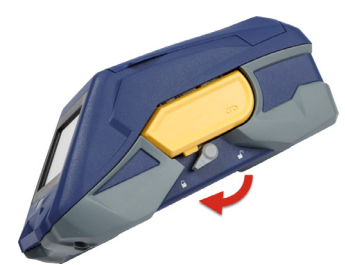

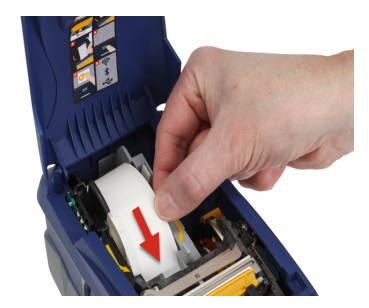

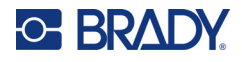

## <span id="page-23-0"></span>**Etikettide hulgisisestamine**

#### **Hulgietikettide laadimiseks:**

1. Eemaldage etiketipool ja etiketi etteande ramp karbist.

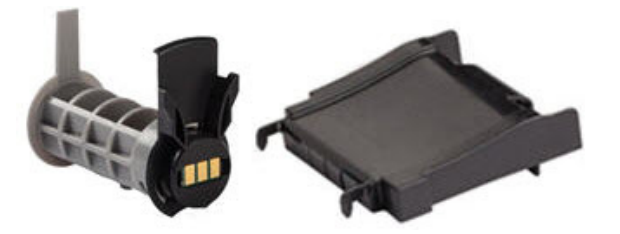

2. Vajutage etiketikassetil nagadele A ja C, seejärel tõmmake perforeeritud osa alla ja rebige see ära.

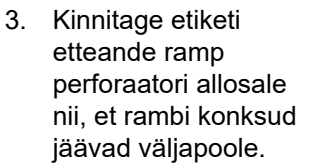

4. Kinnitage ramp konksudega printeri külge.

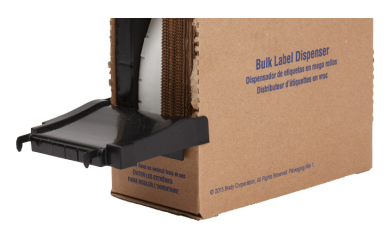

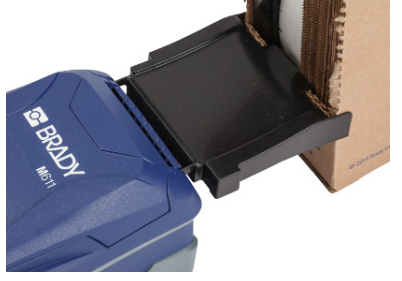

5. Sisestage etiketipool printerisse, et pesa joonduks lugejaga etiketi sööstuavas. Reguleerige vajadusel etiketi juhikut.

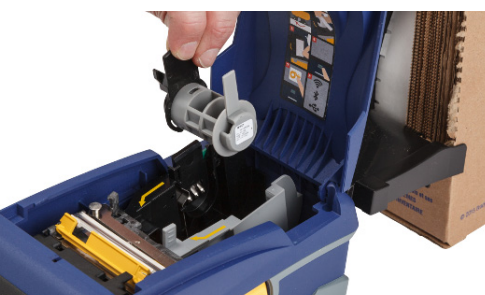

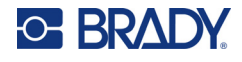

- 6. Tõmmake kassetist hulgietikettide vaba osa välja, viige üle aluse ja sisestage printerisse.
- 7. Jätkake etiketipaberi rulli juhtiva serva üle etiketi pooli viimist ja juhtige see läbi pilu, kuni see kinnitub.
- 8. Sildimaterjali edasi juhtimiseks puudutage puuteekraanil valikut **Sisesta**.
- 9. Sulgege etiketipaberi kaas.

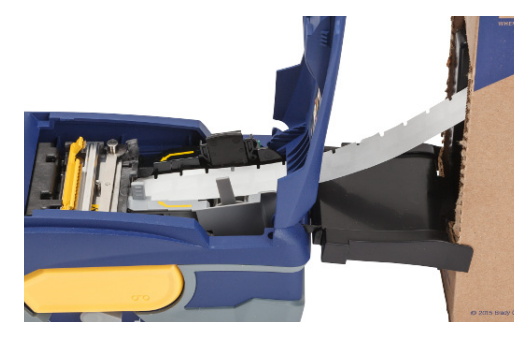

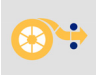

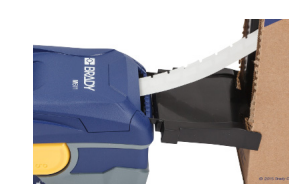

## <span id="page-24-0"></span>**Kokkuvolditud (tõstetud paneeliga) etikettide sisestamine**

Sisestage kokkuvolditud etiketipaber, nagu B-593 tõstetud paneeliga etiketid, samamoodi nagu hulgietiketid.

- 1. Avage printer. Sisestage tühi etiketipool printerisse et pesa joonduks lugejaga etiketi sööstuavas. Reguleerige vajadusel etiketi juhikut.
- 2. Asetage avatud etiketikasset printeri taha ja sisestage etiketid läbi välise etiketiava, üle etiketipooli, ja läbi juhiku kuni peatumiseni.

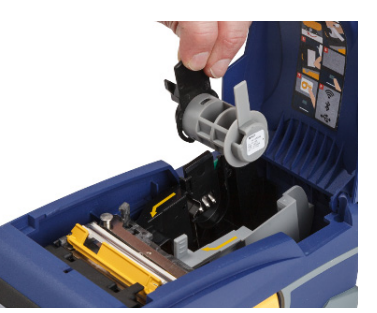

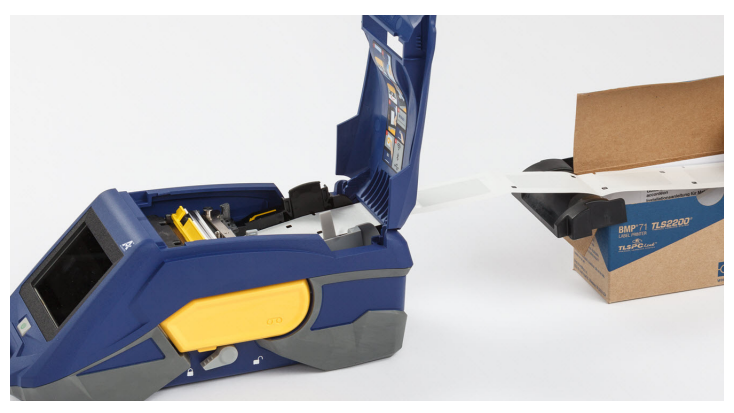

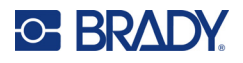

- 3. Sildimaterjali edasi juhtimiseks puudutage puuteekraanil valikut **Sisesta**.
- 4. Sulgege etiketipaberi kaas.

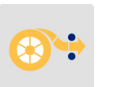

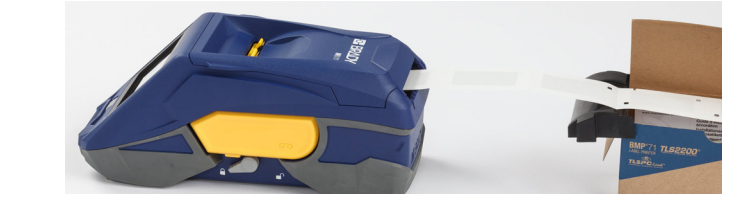

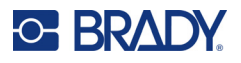

# <span id="page-26-0"></span>**Etiketi- ja lindikasseti kasutuselt kõrvaldamine**

Kassetid tuleb käidelda kohalike määruste kohaselt. Enne jäätmekäitlust peab kasutatud kassetid lahti võtma, et eraldada eraldi osad. Erinevad osad peab seejärel õigetesse prügikonteineritesse viskama.

## <span id="page-26-1"></span>**Töövahendid**

- 1/4-tolline (2,5 mm) lamedaotsaline kruvikeeraja
- Kaitseprillid
- Kaitsekindad

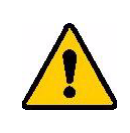

ETTEVAATUST! Lindi- või etiketikasseti osadeks võtmisel kasutage alati isklikke kaitsevahendeid.

## <span id="page-26-2"></span>**Lindi eemaldamine**

#### **Lindi eemaldamiseks:**

1. Vajutage pöidlaga läbipaistev plastik lukustusnaga alla. Hoides naga all sisestage kruvikeeraja ots lukku ja lükake seda allapoole. Lukusti libiseb eemaldamiseks välja.

#### **Sisestage kruvikeeraja siia.**

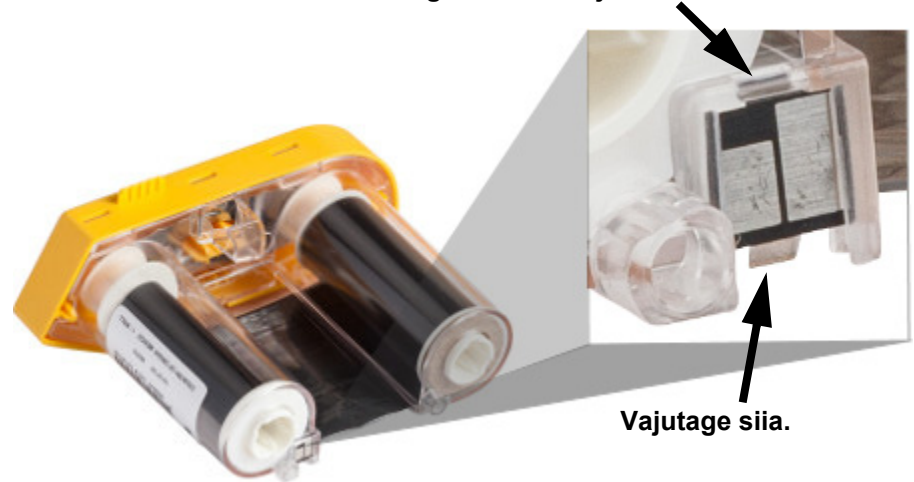

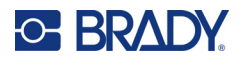

2. Hoides kollase katte alla, sisestage kruvikeeraja ots ja vajutage lukustusnagad üks naga korraga alla. Vajutades iga naga kruvikeerajaga, suruge pöidlaga lindi kate üles. Lindi kate vabastub ja eraldub ülejäänust.

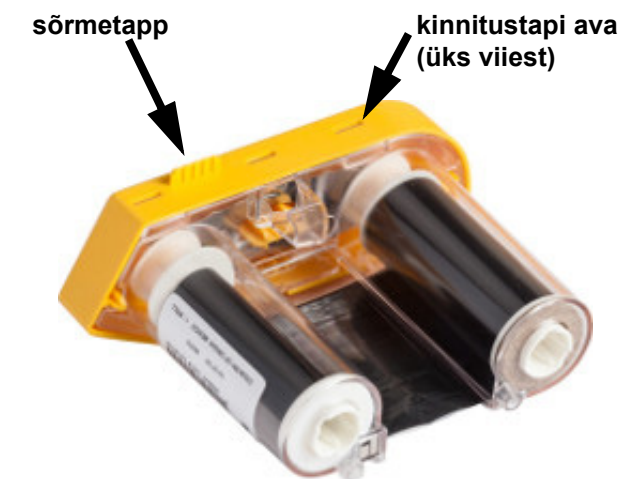

- 3. Kangutage kruvikeerajaga välja metallribast vedru kollasest kaanest.
- 4. Kui vedru on eemaldatud, keerake lindikassettkülili ja laske lintidel ning poolide välja kukkuda.
- 5. Keerake lint poolidelt lahti, ja tõmmake ettevaatlikult lindi kleebitud ots poolist lahti.

## <span id="page-27-0"></span>**Kasseti lahtimonteerimine**

#### **Kasseti avamiseks:**

- 1. Kerige järgijäänud etiketipaber lahti ja eemaldage selle ots poolilt.
- 2. Võtke kinni poolist selle musta otsakatte tagant (mis sisaldab pesa).
- 3. Vajutage pöidlaga mustale kattele selle etiketipaberi kasseti südamikust eemaldamiseks.

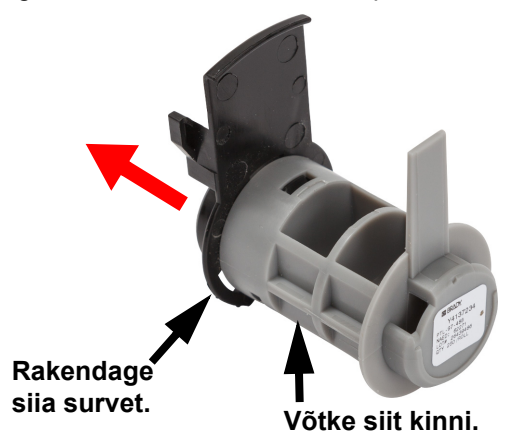

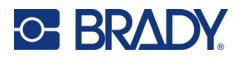

4. Vajutage katte tagaküljel kruvikeerajaga lukustusnagadele, surudes neid väljapoole. Nii saab lukusti vabastada.

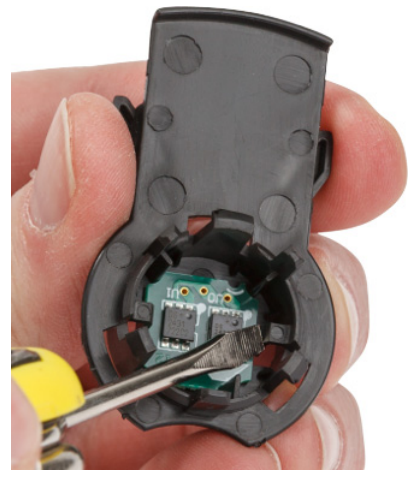

5. Lükake kartongsüdamik plastikkassetist välja.

## <span id="page-28-0"></span>**Töödeldavad komponendid**

Need komponendid tuleb kassetilt eemaldada ja käidelda vastavalt järgnevatele juhistele.

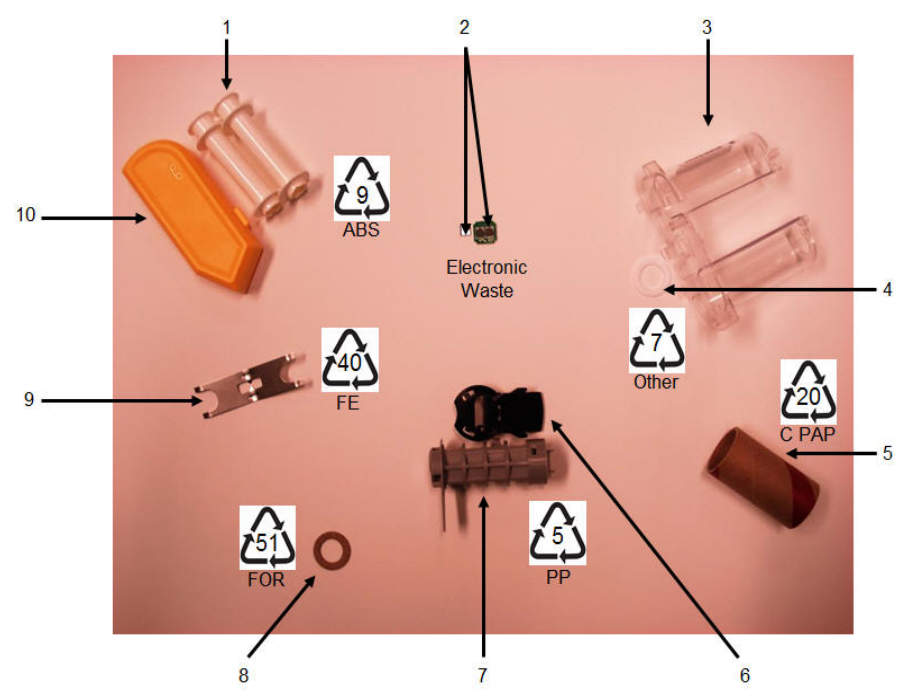

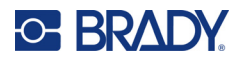

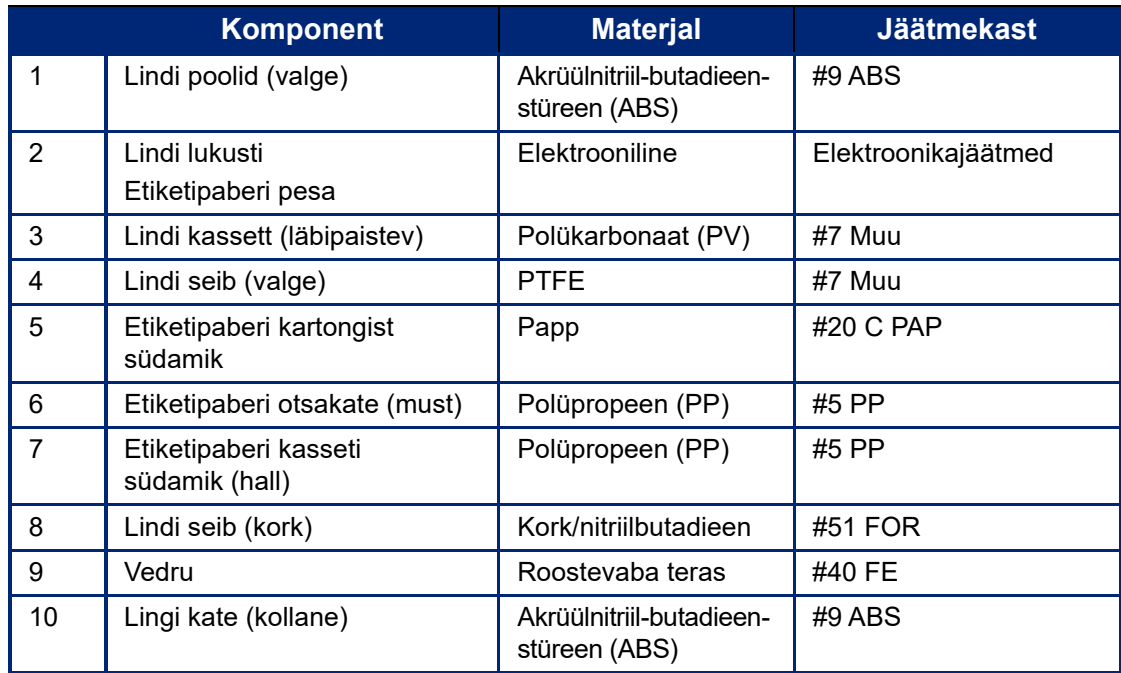

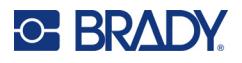

# <span id="page-30-0"></span>**Lisatarvikud**

Järgnevad lisatarvikud on M611 sildiprinter printeri jaoks saadaval ja neid saab osta edasimüüjalt eraldi:

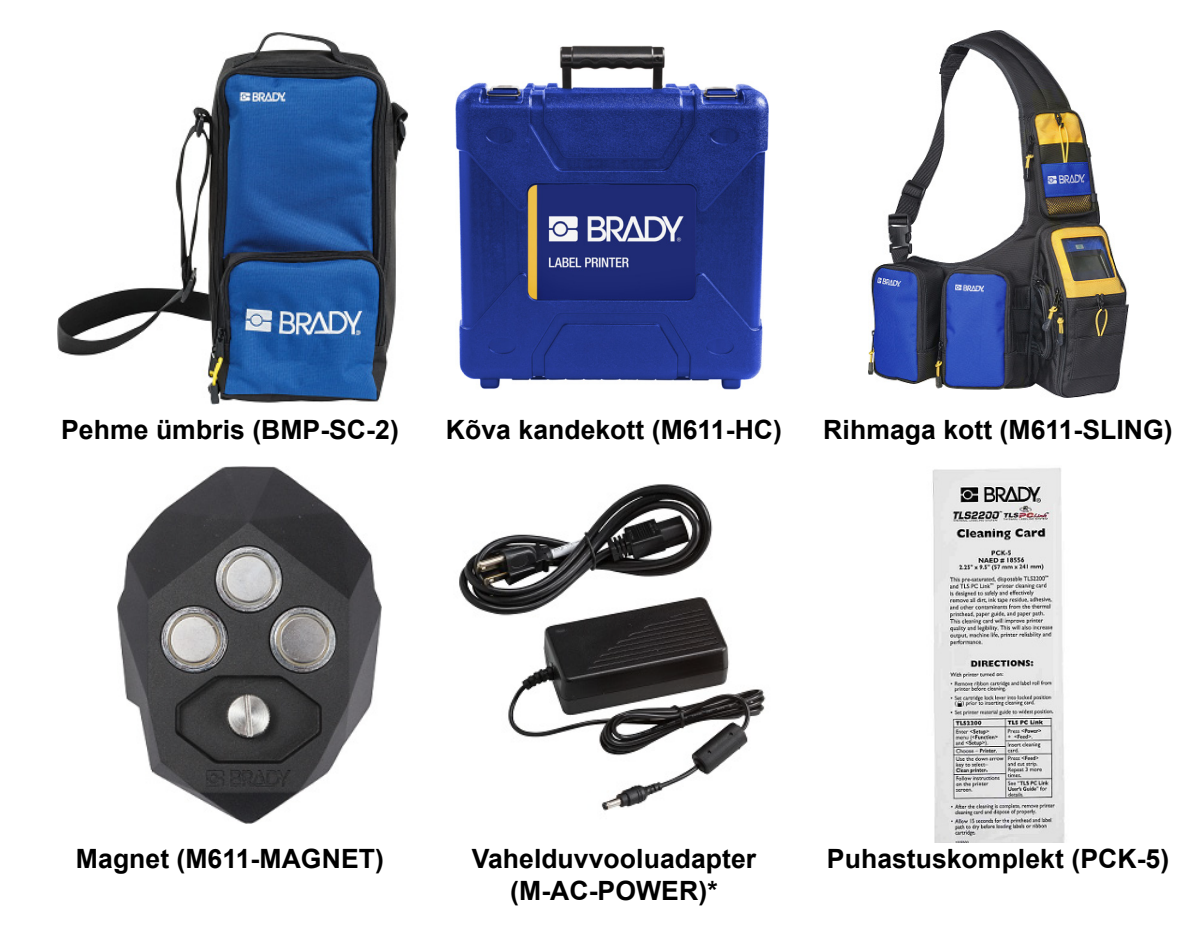

\* Teiste piirkondade toiteadapterid on saadaval aadressil [bradyid.com.](www.bradyid.com)

## <span id="page-30-1"></span>**Magnet**

Kasutage magnetilist lisavahendit, mida saab eraldi osta, et kinnitada printer magnetilistele metallpindadele, nagu paneelid ja l-kujulised talad.

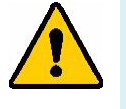

**HOIATUS!** Magnetiline lisavahend sisaldab neodüümiumist magnetit.

- Tugevad magnetid võivad segada südamerütmurite, defibrillaatorite, insuliinipumpade või muude meditsiiniliste seadmete tööd. Hoidke magnetid piisaval kaugusel inimestest, kes selliseid seadmeid kannavad.
- Ärge kasutage magneteid plahvatuslikes keskkondades.

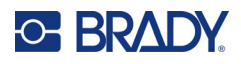

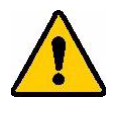

- Ärge andke tugevaid magneteid lastele (eriti neodüümiumist). Hoidke antud toode lastele kättesaamatus kohas.
- Paljud magnetid on pudenevad ja võivad kokku või teraspinnasele "hüpates" puruneda. Kui selle juhtumine on tõenäoline, kandke alati silmakaitset.
- Analoogkellad, televiisorid ja arvutimonitorid võivad saada püsivaid kahjustusi, kui nende lähedusse magneteid paigutada.
- Tugevad magnetid võivad mõjutada või segada tundlikke elektroonikaseadmeid või navigeerimisvarustust. Hoidke alati magnetid piisaval kaugusel sellistest seadmetest.
- Magnetid võivad hävitada teabe, mis on hoiustatud magnetilistel meediumitel, nagu krediitkaardid, lintdraiverid ja arvuti kõvakettad. Oma andmete säilitamiseks hoidke need ja teised magnetilised asjad tootest eemal.

Käidelge vastavalt föderaalsetele, osariiklikele ja kohalikete nõuetele.

#### **Magnetilise lisavahendi kinnitamine printerile:**

1. Positsioneerige magnetiline lisavahend kruviaugu kohale printeri põhjas.

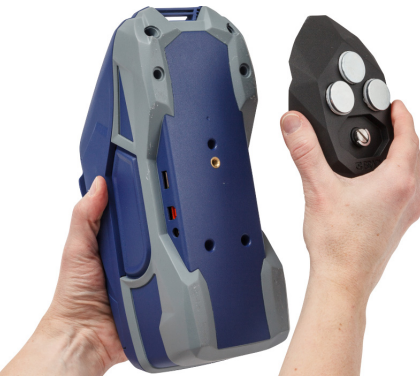

- 2. Tõstke kruvi käsipide üles ja kasutage seda selleks, et käega kruvi kõvemini kinni keerata.
- 3. Libistage magneti hoidikplaadid magnetite pealt maha.

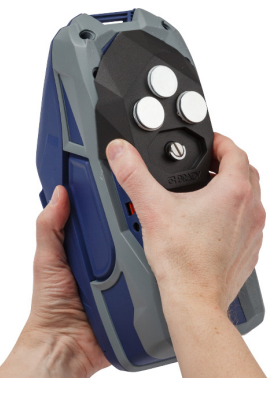

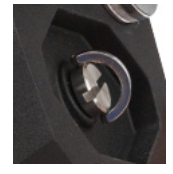

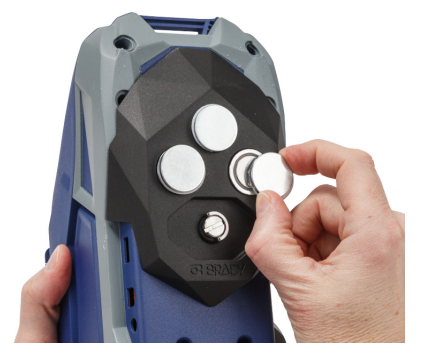

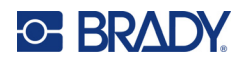

# <span id="page-32-0"></span>**3 Alustamine**

# <span id="page-32-2"></span><span id="page-32-1"></span>**Puuteekraan**

Kasutage printeri puuteekraani, et muude funktsioonide hulgas ka seadeid konfigureerida, staatust kontrollida ja etikette sisestada ning lõigata. Valiku tegemiseks puudutage sõrmega ekraani.

**Märkus.** Ärge kasutage kirjutamiseks mõeldud pliiatsit ega muud teravat eset. Sellega võite puuteekraani pinda kahjustada.

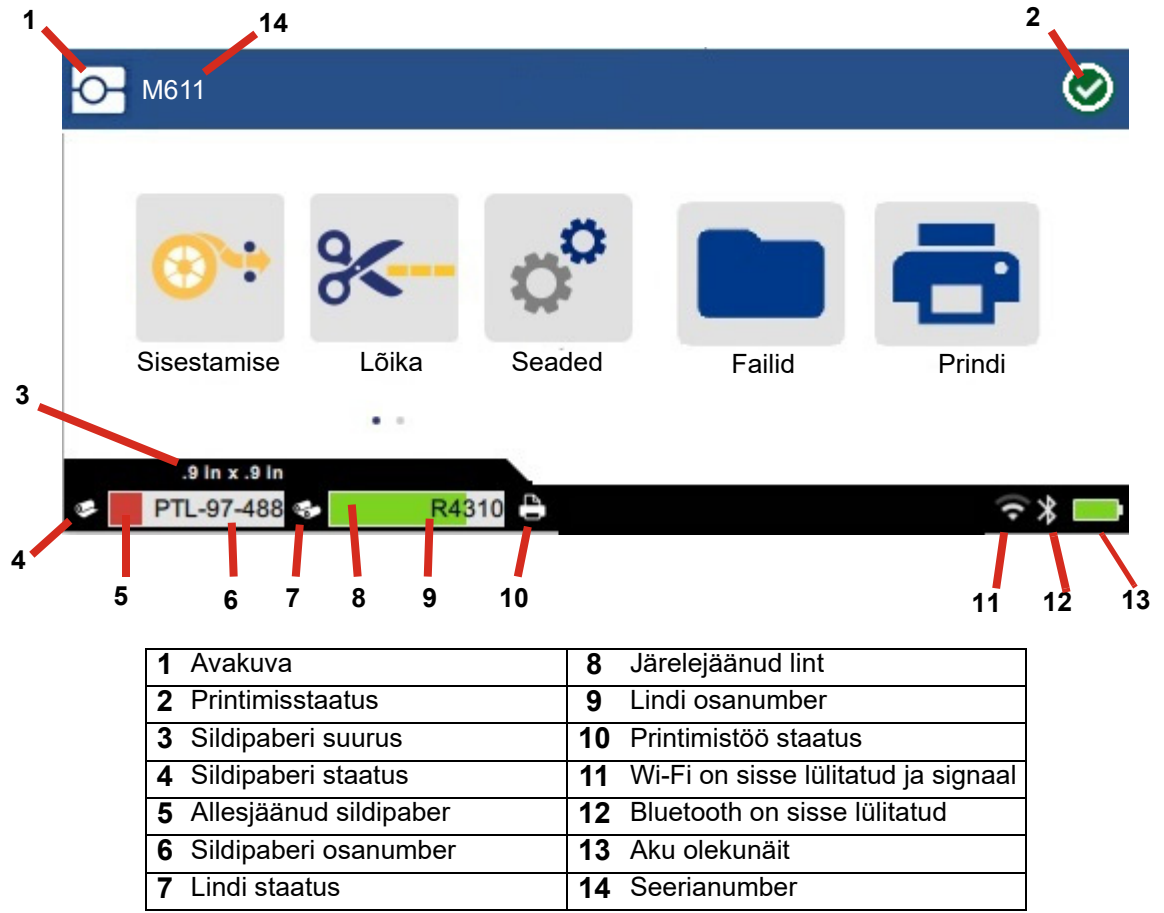

Ülaltoodud ekraanil kuvatud funktsiooninupud ei ilmu printerile korraga.

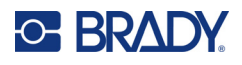

## <span id="page-33-0"></span>**Navigeerimine ja staatuseriba**

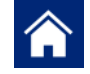

Avakuvale naasmiseks puudutage ükskõik millal avakuvanuppu.

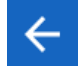

Menüüdes navigeerimisel puudutage tagasiliikumisnuppu, et naasta eelmisele lehele.

 $\left\langle \quad \right\rangle$ 

Puudutage avakuval vasakule või paremale kerimiseks.

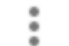

"Rohkem" menüü pakub lisavalikuid.

Avakuva all ääres oleval staatuseribal on printeri ja etiketipaberi staatuse ikoonid, mis näitavad järgmist teavet.

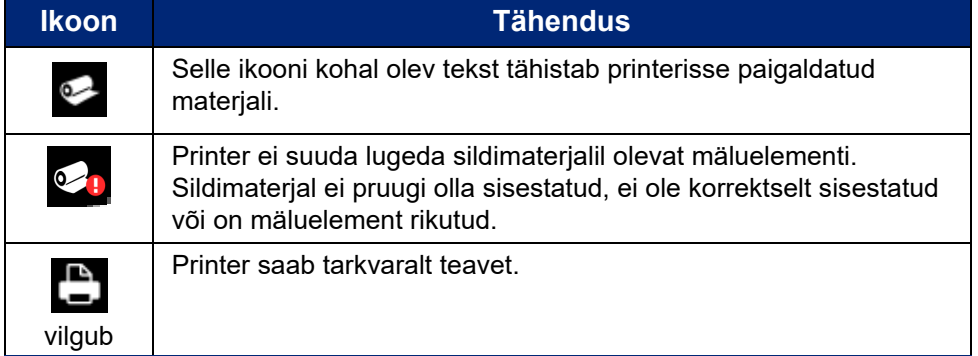

## <span id="page-33-1"></span>**Kandjate andmed**

Etiketipaberi ja lindi kohta detailse teabe saamiseks klikkige staatuseribal etiketipaberi või lindi osanumbrile. Avaneb ekraan *Materjali andmed*.

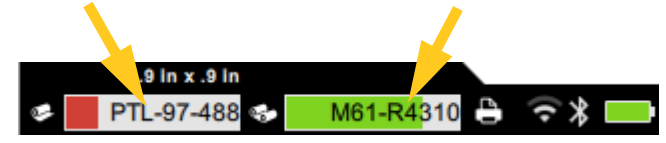

*Materjali andmed* ekraani sulgemiseks klikkige paremal üleval nurgas "x"-i.

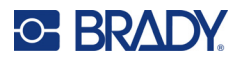

# <span id="page-34-0"></span>**Etiketi loomine**

Looge etikette, kasutades Brady Workstationi tarkvara või rakendust Brady Express Labels. Kui te esmakordselt sildifaili loote, määrate ka printeri mudeli. See võimaldab tarkvaral pakkuda teie printeriga sobivaid funktsioone. Lisaks tuvastab tarkvara automaatselt printerisse paigaldatud lindi ja etiketid. Vt ["Siltide loomise tarkvara" lk 10](#page-16-2).

Teavet tarkvara kohta leiate tarkvaras olevatest dokumentidest.

## <span id="page-34-1"></span>**Lõikamine ja sisestamine**

Kasutage tarkvaras toodud lõikamise seadistusi, et paika panna kas ja millal printer peaks etikette lõikama. Samuti sisestab tarkvara etiketid automaatselt.

Kui teil on vaja käsitsi lõigata, vajutage avakuval **Lõika** või **Sisesta**.

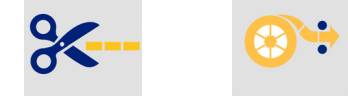

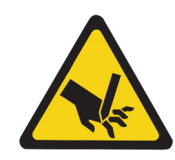

ETTEVAATUST! Ärge pange sõrmi lõikuri alla. Need võivad kinni jääda või viga saada.

# <span id="page-34-3"></span><span id="page-34-2"></span>**Failide salvestamine**

## **Printeril**

Sildifailide salvestamine printerisse võimaldab teile hilisema juurdepääsu failidele, et printida ilma mobiiliseadme või arvutita.

M611 sildiprinteris saate salvestada silte Brady Workstationi töölauatarkvarast või mobiilirakendusest Brady kiirsildid.

#### **Failide printerisse salvestamiseks tehke järgmist.**

- 1. Ühendage printer arvutiga USB-kaabli abil, Wi-Fi võrgu või Bluetoothi kaudu.
- 2. Lülitage printer sisse ja valige **Sisemälu**, vt ["Salvestuskoht" lk 8](#page-14-3).
- 3. Avage Brady Workstationi tarkvaras sildifail ja liikuge kuvale Print.
	- a. Valige M611 sildiprinter (kui see ei ole juba valitud).
	- b. Konfigureerige printimise sätted, mis salvestatakse koos salvestatud failiga.
	- c. Klõpsake nupu PRINT noolt ja valige **Salvesta printerisse**, mis muudab nupu nimeks SALVESTA.
	- d. Klõpsake SALVESTA ja sisestage prindifaili nimi.

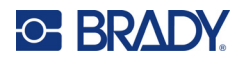

Prindifail on nüüd salvestatud M611 sildiprinter sisemällu. Töö salvestamisel määratud sildi sisu, faili nimi, kogus, sortimis- ja lõikamiseelistused ei ole redigeeritavad. Sisemällu salvestatud faile saab ainult printida või kustutada.

**Märkus.** USB-mälupulka ei saa kasutada failide printerisse edastamiseks ja salvestamiseks.

#### **Printeri sisemällu salvestatud prindifaili kustutamiseks tehke järgmised toimingud:**

- 1. Puudutage printeri avakuval valikut **Failid**.
- 2. **Valige kustutatav fail** ja puudutage lisavõimaluste kasutamiseks menüüd "Rohkem" .
- 3. Kerige loendis alla ja puudutage kustutamiseks  $\blacksquare$ .
- 4. Valige kinnituslehel **kustuta**.

#### <span id="page-35-0"></span>**USB-mäluseadmel**

USB-mäluseadmele salvestatud faile ei saa üle kanda printeri sisemällu, kuid neid saab printida printeriga ühendatud USB-mäluseadmega.

- 1. Ühendage printer arvutiga USB-kaabli abil.
- 2. Määrake printeris suvandi Storage Location (Salvestuskoht) väärtuseks **Välismälu**. Vt ["Salvestuskoht" lk 8](#page-14-3).
- 3. Sisestage USB-mäluseade printeri USB-porti.
- 4. Avage Brady Workstationi tarkvaras etiketi fail ja liikuge kuvale **Print**.
	- a. Valige M611 printer.
	- b. Konfigureerige printimise sätted, mis salvestatakse koos USB-mäluseadmel oleva failiga.
	- c. Klõpsake nupul PRINT noolt ja valige **Salvesta printerisse**.
	- d. Klõpsake **SALVESTA** ja sisestage faili nimi.

Fail on nüüd salvestatud printerisse installitud USB-mäluseadmele. Seda EI salvestata printeri sisemällu. Töö salvestamisel määratud etiketi sisu, töö nimi, kogus, sorteerimine ja lõikeeelistused ei ole redigeeritavad. USB-mäluseadet saab nüüd sisestada igasse M611 printerisse.

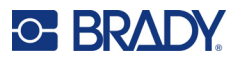

# <span id="page-36-0"></span>**Faililoend**

Faililoendi abil saate printimiseks faile valida ja failide teavet vaadata.

- 1. Faililoendi avamiseks puudutage ühte valikutest:
	- Avakuva valikut **Failid**.
	- Avakuva valikut **Print**. Loend on saadaval ainult siis, kui ei toimu printimist. Vastasel juhul kuvatakse prindikuva.
- 2. Valige õige faili asukoht, puudutades faili asukoha kõrval olevat alla suunatud noolt ja valides soovitud asukoha.
	- Sisemälu näitab printeris olevaid faile.
	- Väline salvestusruum näitab printeriga ühendatud USB- mäluseadmel asuvad faile.
- 3. Teiste funktsioonide avamiseks puudutage menüü "Rohkem"<sup>2</sup> nuppu.
	- Muutke vaade kas loendiks või pisipiltideks.
	- Otsige kindlat failinime.
	- Sorteerige faile.
	- Valige prinditavad failid või tühistage kõik valikud.
	- Importige Y/B failid.
- 4. Faili valimisel kuvatakse üksikasjade nuppu , mis võimaldab kasutada järgmisi funktsioone:
	- Valitud sildifaili materjali tüüp.
	- Sildi suurus.
	- Failis sisalduvate siltide arv.
	- Faili loomise kuupäev.
	- Faili suurus baitides.
	- Võimalus faili kustutada.
	- Võimalus faili printida.
- 5. Valige fail(id) ja puudutage prinditöö alustamiseks printimisnuppu.

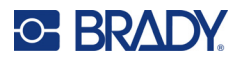

# <span id="page-37-1"></span><span id="page-37-0"></span>**Printimine**

## **Prindikuva kasutamine**

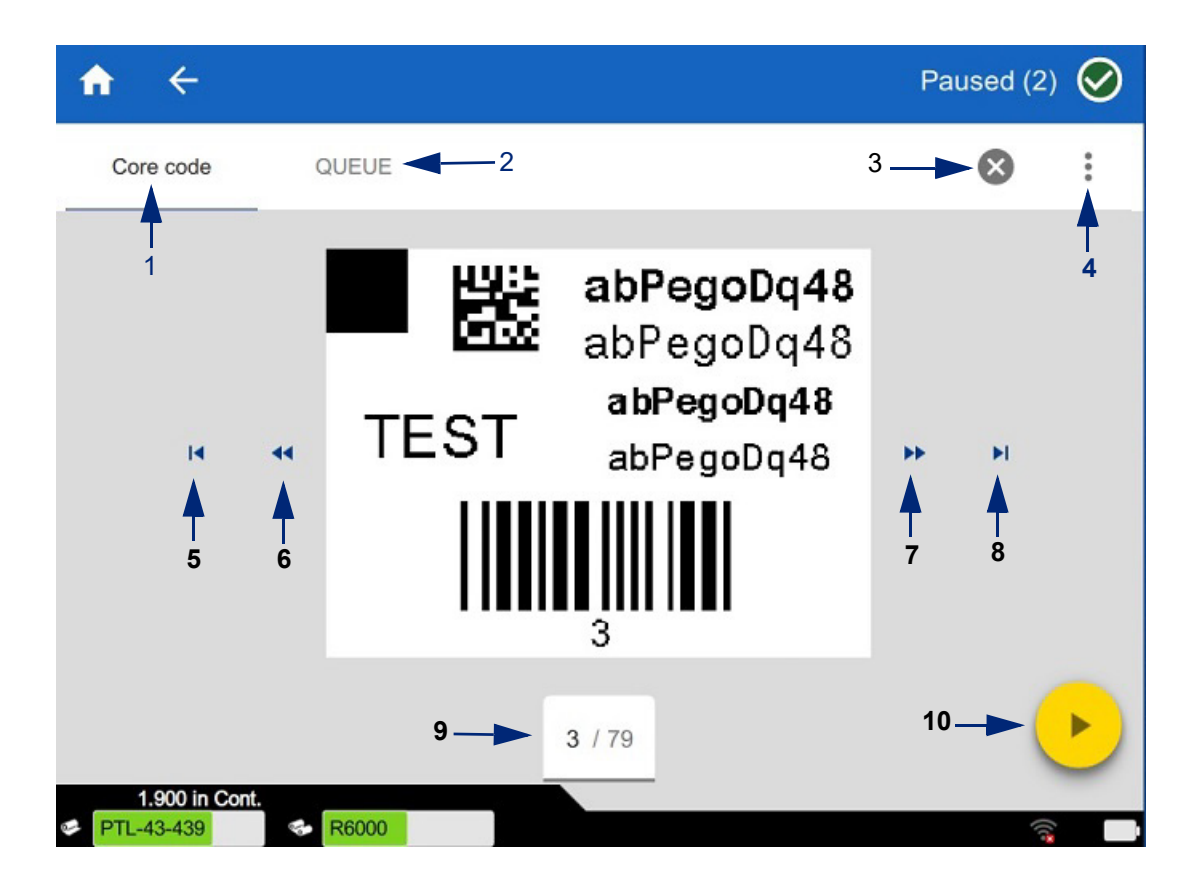

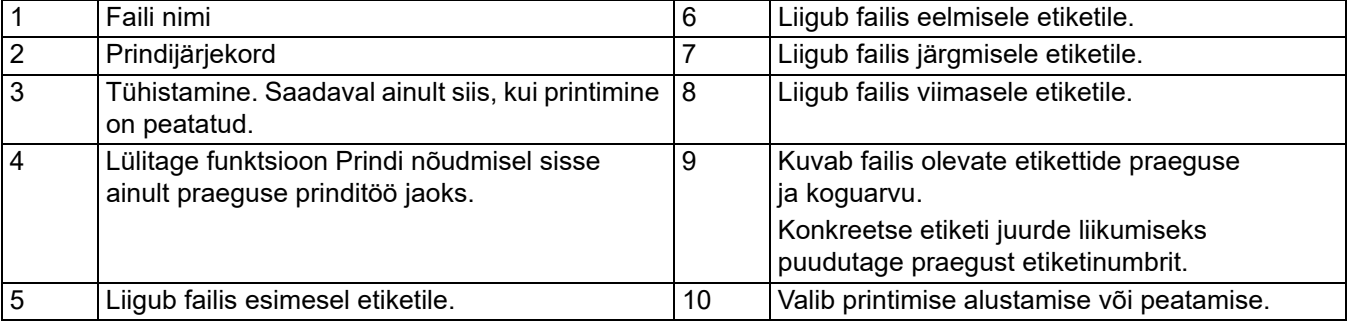

Faili printimise ajal kuvatakse prindikuva.

Printimiseks on kaks meetodit. Üks meetod on printimine otse Brady Workstationi tarkvarast või rakendusest Brady kiirsildid ja teine on Brady Workstation abil loodud salvestatud failist printimine.

Enne printimist peate etikettide loomiseks kasutama tarkvaraprogrammi. Vt ["Etiketi loomine" lk 28.](#page-34-0)

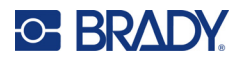

## <span id="page-38-0"></span>**Nõudmisel printimine**

Nõudmisel printimisel ootab printer enne failis järgmise sildi printimist puuteekraanilt sisestust. Kui see funktsion on välja lülitatud, prinditakse kõik faili sildid ilma vahepealse ootamiseta.

Funktsiooni lubamiseks avage **Seaded**, **Printimise sätted** ja libistage lüliti sisse.

Teise võimalusena saab selle funktsiooni sisse lülitada printimise ekraanilt. Vt ["Prindikuva kasutamine"](#page-37-1)  [lk 31](#page-37-1).

## <span id="page-38-1"></span>**Prindijärjekorra kasutamine**

Prindijärjekord on saadaval prindikuval failide printimise ajal. Selle abil saate järjekorda lisada rohkem faile, kustutada faile järjekorrast või muuta prindijärjekorda.

#### <span id="page-38-2"></span>*Failide lisamine järjekorda*

- 1. Puudutage printimise ajal prindikuval vahekaarti **JÄRJEKORD**.
- 2. Faililoendi avamiseks puudutage Lisa nuppu <sup>-</sup>
- 3. Valige lisatav fail ja puudutage nuppu **print**.

#### <span id="page-38-3"></span>*Failide eemaldamine järjekorrast*

- 1. Puudutage printimise ajal prindikuval vahekaarti **JÄRJEKORD**.
- 2. Puudutage nuppu **Paus**.
- 3. Valige fail(id), mida soovite eemaldada.
- 4. Puudutage faili eemaldamiseks

#### <span id="page-38-4"></span>*Prindijärjekorra muutmine*

- 1. Puudutage printimise ajal prindikuval vahekaarti **JÄRJEKORD**.
- 2. Puudutage faili, mida soovite järjekorras üles või alla liigutada. Loendi esimest faili ei saa liigutada.
- 3. Faili liigutamiseks puudutage noolt (üles või alla).

#### <span id="page-38-5"></span>**Etikettide printimine tarkvarast või rakendusest**

- 1. Veenduge, et printer on sisse lülitatud ja etiketipaberi kaas on kinni.
- 2. Avage etiketi fail arvutis või mobiilseadmes.
- 3. Klikkige või vajutage tarkvaras printimise nuppu.

Tarkvara saadab etiketid printerisse.

Kui printimine katkestatakse, näiteks sildimaterjalid saavad otsa või avate tahtlikult sildimaterjali kaane, peatab süsteem automaatselt printimise ja kuvatakse teade. Printimise jätkamiseks järgige ekraanil toodud juhiseid.

Veateateid ja tõrkeotsingut vaadake peatükist [Tõrkeotsing,](#page-48-3) mis algab leheküljel [lk 42](#page-48-3).

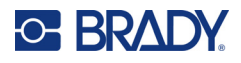

## <span id="page-39-0"></span>**Sisemällu salvestatud faili printimine**

- 1. Puudutage avakuval nuppu **Failid** või **Print**.
- 2. Valige fail(id), mida soovite printida.
- 3. Puudutage nuppu **Print**.

## <span id="page-39-1"></span>**Faili printimine USB-mäluseadmelt**

- 1. Sisestage USB-mäluseade printeri USB-porti.
- 2. Puudutage printeri avakuval nuppu **Failid**.
- 3. Klõpsake sisemälu kõrval olevat rippmenüü noolt ja valige **Väline salvestusruum**.
- 4. Valige fail(id), mida soovite printida.
- 5. Failide printimiseks puudutage nuppu **Print**.

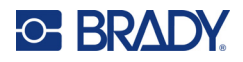

# <span id="page-40-0"></span>**4 Hooldus**

# <span id="page-40-1"></span>**Süsteemiteabe kuvamine**

Leheküljel *About* (teave) kuvatakse süsteemi erinevate komponentide versiooninumbrid. Enne püsivara uuendamist vaadake *püsivara draiveri* versiooni. Kasutage teavet leheküljel *About*, kui Brady tugi nii juhendab.

#### **Süsteemi teabe kuvamiseks tehke järgmist.**

- 1. Puudutage avakuval valikut **Seaded**.
- 2. Puudutage valikut **Teave**. Kogu info läbi kerimiseks puudutage ekraani ja tõmmake üles- või allasuunas.

## <span id="page-40-3"></span><span id="page-40-2"></span>**Püsivara uuendamine**

Püsivara versiooniuuendused on saadaval veebis või Brady Workstationi töölauatarkvara kaudu.

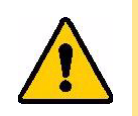

ETTEVAATUST! Püsivara uuendamise ajal peab printer olema sisestatud vahelduvvoolu pistikusse. Ärge printeri toidet uuendamise ajal välja lülitage.

#### **Brady Workstation rakendusega uuendamiseks toimige järgmiselt.**

- 1. Avage arvutis Brady Workstation tarkvara.
- 2. Klõpsake avakuval nuppu *Printerid*.
- 3. Klõpsake püsivara uuendamist vajava printeri kõrval nuppu **Uuenda**.
- 4. Järgige juhiseid.

#### **Püsivara uuendamiseks võrgus oleva faili abil tehke järgmist:**

- 1. Minge arvutis teie regioonile mõeldud tehnilise toe veebileheküljele. Vt ["Tehniline tugi ja](#page-3-0)  [registreerimine" lk iv](#page-3-0).
- 2. Otsige M611 sildiprinter püsivara värskendusi.

**Nõuanne:** Kui andmebaasi uuendus on saadaval, laadige ka see alla. Vt ["Y/B väärtuste](#page-41-0)  [uuendamine" lk 35](#page-41-0).

- 3. Laadige püsivara alla.
- 4. Salvestage allalaaditud fail USB-mälupulgale.
- 5. Ühendage printer vooluvõrku, kasutades voolujuhet ja adapterit.

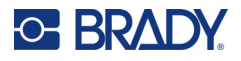

- 6. Ühendage mälupulk printeri USB hostporti. Printer tunneb uuendusfaili ära ja kuvab puuteekraanil vastava teate.
- 7. Järgige puuteekraanile ilmuvaid juhiseid. Kui uuendamine on lõppenud, printer taaskäivitub.

# <span id="page-41-1"></span><span id="page-41-0"></span>**Y/B väärtuste uuendamine**

Y/B väärtused on esitatud sildi ja lindi osa informatsiooni andmebaasis, mis võimaldab printeril mitmete erinevate materjalidega optimaalselt töötada.

Uuendage Y/B väärtusi perioodiliselt, et tagada printerile mis tahes uute sildimaterjalide kohta vajalik teave. Samuti uuendage, kui olete Bradylt tellinud eritellimusel sildimaterjali ning need tulid uute Y/B väärtustega.

Oma olemasolevat andmebaasiversiooni pole teil vaja teada. Printer kuvab importimise käigus kinnitussõnumi, millel on näidatud versiooninumbrid.

Y/B väärtuste versiooniuuendused on saadaval veebis või Brady Workstationi töölauatarkvara kaudu.

#### **Brady Workstation rakendusega uuendamiseks toimige järgmiselt.**

- 1. Avage arvutis Brady Workstation tarkvara.
- 2. Klõpsake avakuval nuppu *Printerid*.
- 3. Klõpsake uuendamist vajava printeri kõrval nuppu **Uuenda**.
- 4. Järgige juhiseid.

#### **Y/B väärtuste värskendamiseks võrgus oleva faili abil tehke järgmist.**

- 1. Minge arvutis teie regioonile mõeldud tehnilise toe veebileheküljele. Vt ["Tehniline tugi ja](#page-3-0)  [registreerimine" lk iv](#page-3-0).
- 2. Leidke püsivara uuendused ja kõige uuema M611 sildiprinter andmebaasi (Y/B) uuenduse.
- 3. Laadige alla andmebaasi uuendus.
- 4. Salvestage allalaaditud fail USB-mälupulgale.
- 5. Ühendage mälupulk printeri USB hostporti.
- 6. Avakuval kerige paremale ja puudutage **Failid**.
- 7. Puudutage paremas ülanurgas menüü "Rohkem" .
- 8. Kerige alla ja puudutage **Y/B failid**.
- 9. Importimise lõpuleviimiseks järgige ekraanile kuvatud juhiseid. Uued väärtused hakkavad toimima kohe, kui importimine on lõpule viidud.

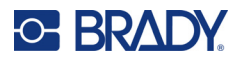

## <span id="page-42-3"></span><span id="page-42-0"></span>**Printeri puhastamine**

Printeri puhastamine parandab printimise kvaliteeti ja loetavust. Samuti suurendab toodangut, printeri eluiga, töökindlust ja jõudlust.

#### <span id="page-42-1"></span>**Ekraan**

#### **Ekraani puhastamiseks:**

- 1. Niisutage kergelt üks pehme (mitte-kriimustav) vatipulk isopropüülalkoholiga või kasutage Brady PCK-6 puhastuskomplekti vatipulki.
- 2. Pühkige ekraan õrnalt puhtaks.

#### <span id="page-42-2"></span>**Sisemised komponendid**

Mustuse, tindi-, liimijääkide ja teiste saasteainete ohutult ja tõhusalt eemaldamiseks termiliselt prindipealt, rullikutelt ja paberisöötjalt kasutage M611 sildiprinter ühekordseid puhastuskaarte (Brady osa number PCK-5).

#### **Prindipea, rullikute ja paberisöötja puhastamiseks:**

- 1. Eemaldage värvilint ja sildirull printerist. Vt ["Etikettide sisestamine" lk 14](#page-20-3).
- 2. Kui printer on sisse lülitatud, puudutage valikut **Sätted**.
- 3. Puudutage valikut **Hooldusabi**.
- 4. Puudutage valikut **Puhastamine**.
- 5. Puudutage **Trükipea**.
- 6. Kui värvilint on eemaldatud, sulgege lukustushoob.
- 7. Seadke etiketipaberi söötja kõige laiemasse asendisse.
- 8. Sisestage puhastuskaart etiketi sööduavasse kuni see peatub vastu prindipead ja rullikuid.

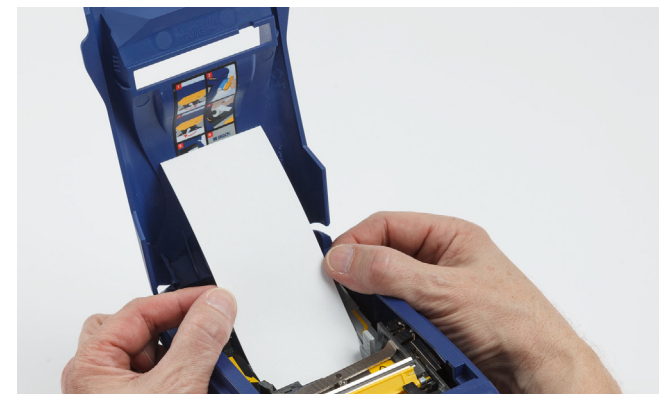

- 9. Vajutage **Run** (alusta), et puhastust alustada.
- 10. Peale puhastamise lõpetamist eemaldage puhastuskaart ja käidelge selleks ettenähtud moel.
- 11. Enne siltide ja värvilindi tagasipanemist laske prindipeal, rullikutel ja sööduaval 15 sekundit kuivada.

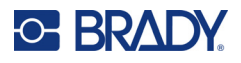

# <span id="page-43-1"></span><span id="page-43-0"></span>**Lõiketera katte vahetamine**

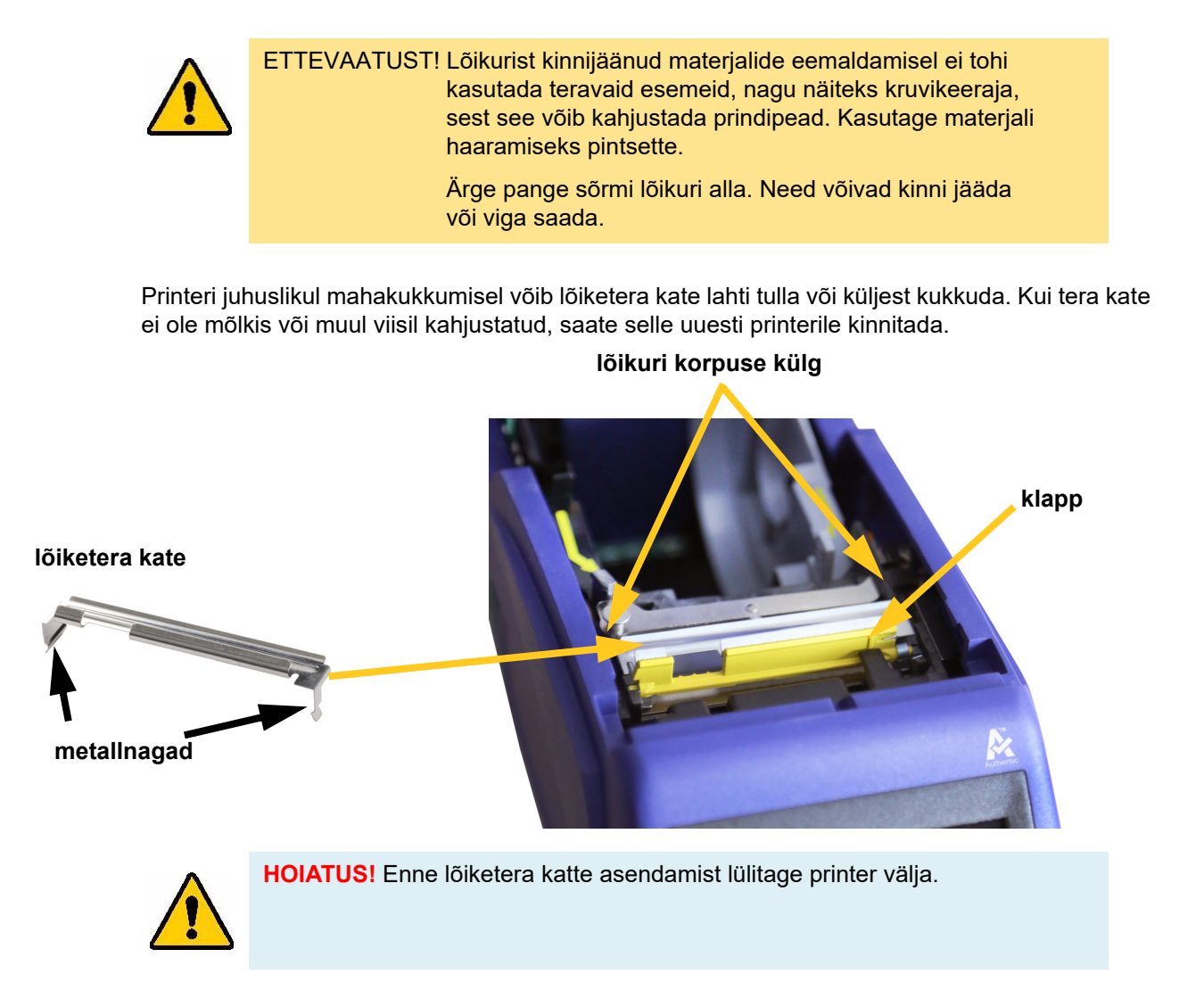

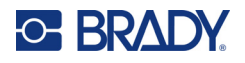

#### **Lõiketera katte eemaldamiseks:**

1. Tera katte vabastamiseks lükake sõrm tera katte alla paremalt poolt ja tõmmake kergelt.

Tera kate tuleb lahti.

#### **Lõiketera katte tagasipanemiseks:**

- 1. Võtke tera katte otsast kinni koos väljalükatud ekraani poole suunatud teraga (etiketipaberi sööduavast kaugemalt).
- 2. Tõmmake kollast klappi ettepoole, seejärel lükake tera tihedalt üles kollase klapi vastu nii, et metallist kinnitused ulatuksid üle lõikuri korpuse.

Tera kate kinnitub klõpsuga.

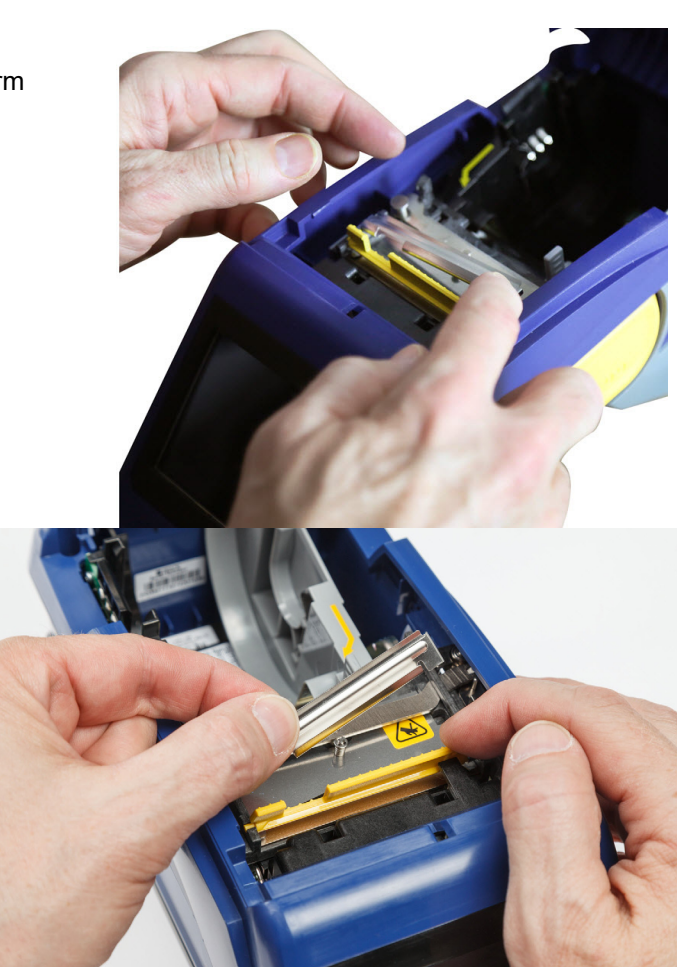

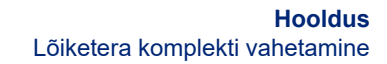

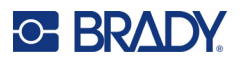

# <span id="page-45-1"></span><span id="page-45-0"></span>**Lõiketera komplekti vahetamine**

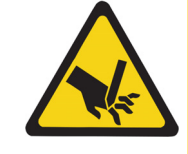

ETTEVAATUST! Käsitlege lõikuri plastikust korpust ettevaatusega. Ärge pange sõrmi lõikuri alla. Need võivad kinni jääda või viga saada.

#### **Lõiketera komplekti vahetamine:**

- 1. Eemaldage lõiketera kate. Vt ["Lõiketera katte vahetamine" lk 37](#page-43-0).
- 2. Puudutage avakuval valikut **Seaded**.
- 3. Puudutage valikut **Hooldusabi** ja seejärel puudutage **Osade asendamine**.
- 4. Puudutage valikut **Lõikur**.

See liigutab lõikuri sobivasse positsiooni, paljastades kinnituskruvi.

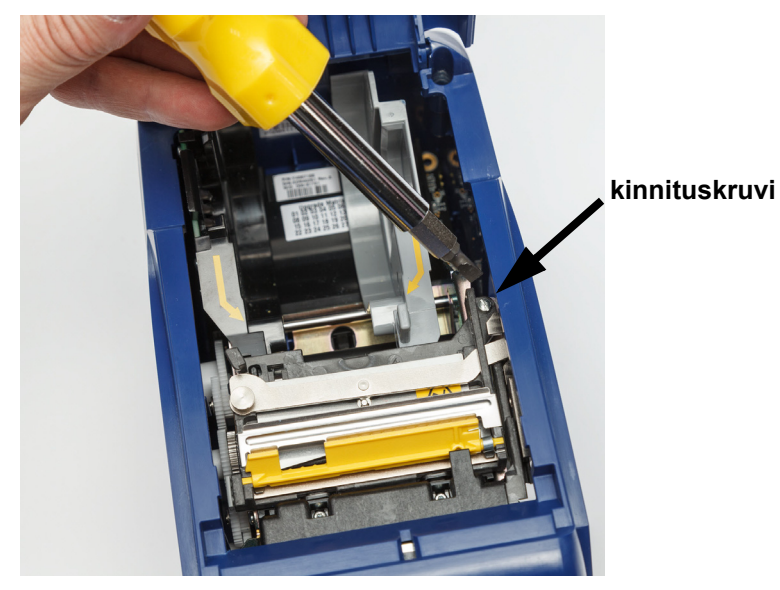

5. Keerake kinnituskruvi lahti.

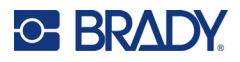

6. Eemaldage lõiketerakomplekt.

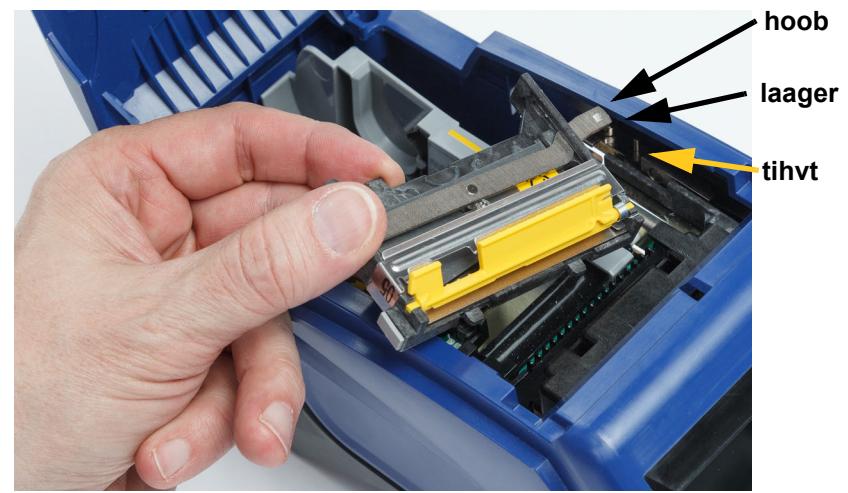

7. Installeerige uus lõikurikomplekt, tagades et kaks sakki asuvad alltoodud pildi kohaselt, ning hoob on täituril laagri ja tihvti vahel, nagu näidatud ülaltoodud pildil.

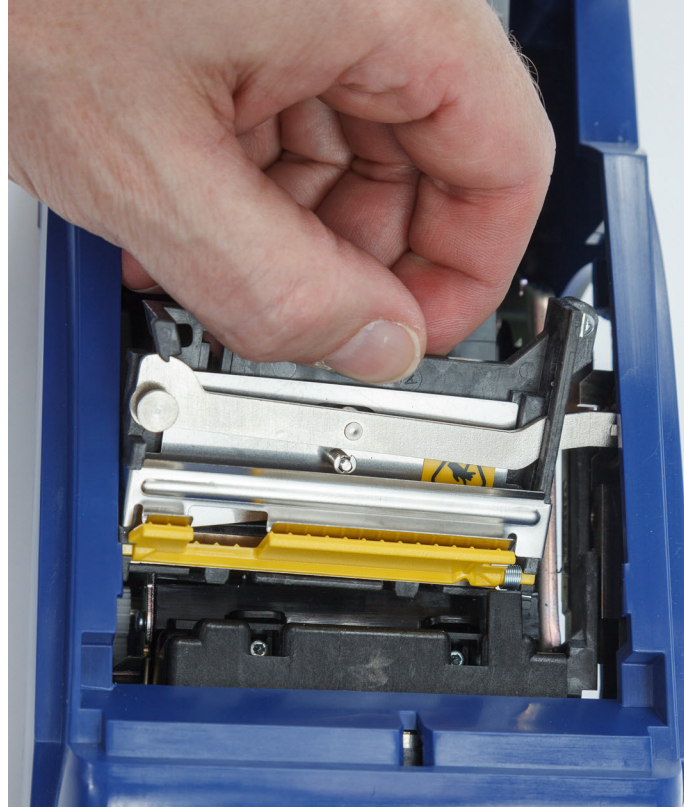

- 8. Keerake kinnituskruvi kinni.
- 9. Vajutage puuteekraanil **Valmis**, et lõikur naaseks oma esialgsesse positsiooni.

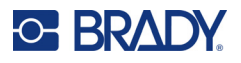

# <span id="page-47-0"></span>**Etiketipaberi kaane vahetamine**

Printeri juhuslikul mahakukkumisel võib printeri etiketipaberi kaas lahti tulla või küljest kukkuda. Kui kaas ei ole kahjustunud, võib selle lihtsasti tagasi printeri külge kinnitada. Etiketipaberi kaas peab olema printeril ning printimise ja lõikamise ajal suletud.

#### **Etiketipaberi kaane tagasi kinnitamiseks:**

- 1. Sisestage etiketipaberi kaane kinnitustapp ühelt poolt printeri etiketipaberi kaane vastavasse avasse.
- 2. Vajutage kergelt kaane teisel pool olevale kinnitustapile nii, et see libiseks teisel pool olevasse avasse.

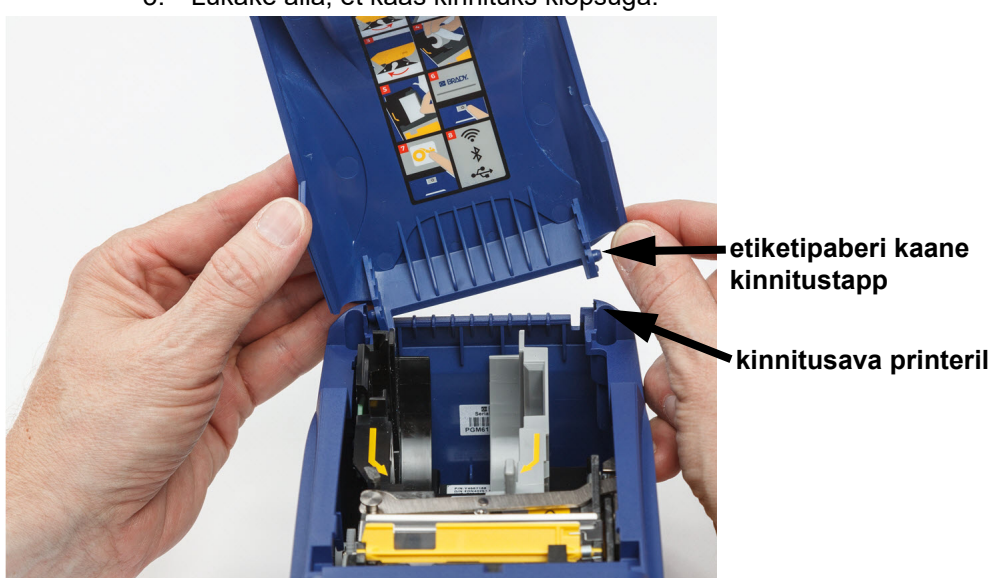

3. Lükake alla, et kaas kinnituks klõpsuga.

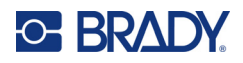

# <span id="page-48-3"></span><span id="page-48-0"></span>**5 Tõrkeotsing**

Järgmised lõigud annavad teavet printeri tõrkeotsingute kohta.

- Alltoodud jaotis *["Tõrkeotsingu stsenaariumid"](#page-48-1)* sisaldab nimekirja võimalikest probleemidest, mis võivad ette tulla, koos teabega põhjustest ja lahendustest.
- ["Veateated" lk 43](#page-49-4) sisaldab nimekirja veateadetest koos viidetega selles juhendis.

# <span id="page-48-1"></span>**Tõrkeotsingu stsenaariumid**

Kui teil tekib M611 sildiprinter printerit kasutades probleem, vaadake tõrkeotsingu probleemidele abi saamiseks järgmisi lõike.

- ["Lindi kasset ei lähe lahtrisse" lk 42](#page-48-2)
- ["Lõikur ei lõika või lõikab halvasti" lk 43](#page-49-0)
- ["Printer ei lülita sisse" lk 43](#page-49-1)
- ["Printer lülitab ennast ise välja" lk 43](#page-49-2)
- ["Kuvar ei vasta" lk 43](#page-49-3)

#### <span id="page-48-2"></span>**Lindi kasset ei lähe lahtrisse**

**Probleem:** Lindikasset ei lähe lihtsasti lahtrisse.

#### **Lahendused:**

- Veenduge, et kasset on õigesti orienteeritud.
- Vaadake, ega rullikute vahel ei ole lint lõdvalt. Kui on, siis pöörake pooli kellaosuti suunas, et lõtv koht eemaldada.

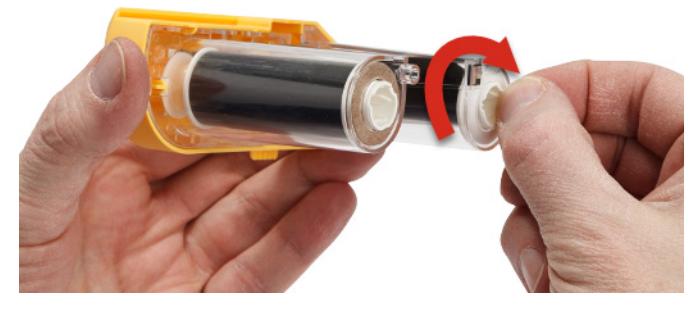

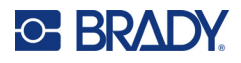

## <span id="page-49-0"></span>**Lõikur ei lõika või lõikab halvasti**

**Probleem:** Etikette prinditakse, kuid ei lõigata või lõiked on konarlikud ja rebitud.

#### **Lahendused:**

- Teradele võib koguneda liimi. Puhastage lõiketerad eelniisutatud vatitikuga. Vt ["Printeri](#page-42-3)  [puhastamine" lk 36](#page-42-3).
- Veenduge, et tarkvara on seadistatud lõikama vastavalt soovile (etikettide vahelt või töö lõpus).

## <span id="page-49-1"></span>**Printer ei lülita sisse**

**Probleem:** Mitte midagi ei juhtu, kui vajutan toitenuppu.

**Lahendus:** Aku võib vajada laadimist. Pistke printer vooluallikasse, kasutades vahelduvvoolu adapterit, mis oli printeriga kaasas. Rohkemat vt ["Võimsus ja aku" lk 5.](#page-11-2)

## <span id="page-49-2"></span>**Printer lülitab ennast ise välja**

**Probleem:** Printer lülitab tihtipeale end ise välja.

#### **Lahendused:**

- Akutase võib olla madal. Pistke printer vooluallikasse, kasutades vahelduvvoolu adapterit, mis oli printeriga kaasas. Rohkemat vt ["Võimsus ja aku" lk 5](#page-11-2).
- Printer võib olla seadistatud automaatseks väljalülitamiseks liiga lühikese aja tagant.

#### <span id="page-49-3"></span>**Kuvar ei vasta**

**Probleem:** Kuvariga võib olla juhtunud sisemine viga või aku laetuse tase on liiga madal.

#### **Lahendused:**

- Vajutage ja hoidke toitenuppu all kümme sekundit.
- Kui printer ikka veel ei reageeri, lülitage printer välja ja ühendage see printeriga kaasas olnud vahelduvvooluadapteri abil vooluvõrku.

## <span id="page-49-4"></span>**Veateated**

Printeri veateated hõlmavad juhiseid, kuidas olukordadega toime tulla. Alltoodud tabelis on nimekiri veateadetest ja viidetest lisateabele antud juhendis, kui see on kohaldatav.

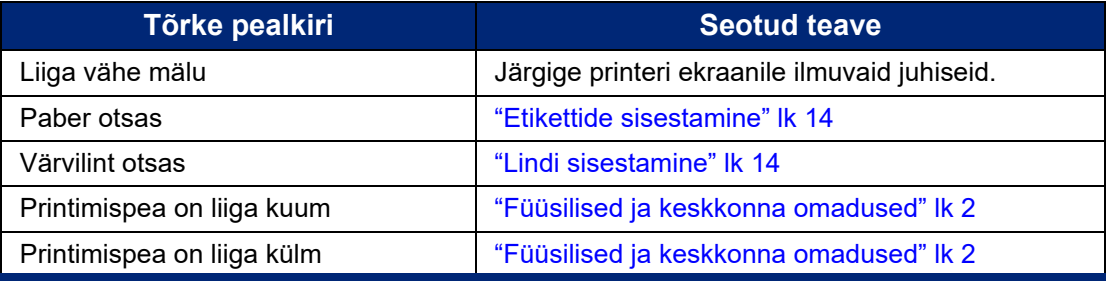

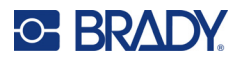

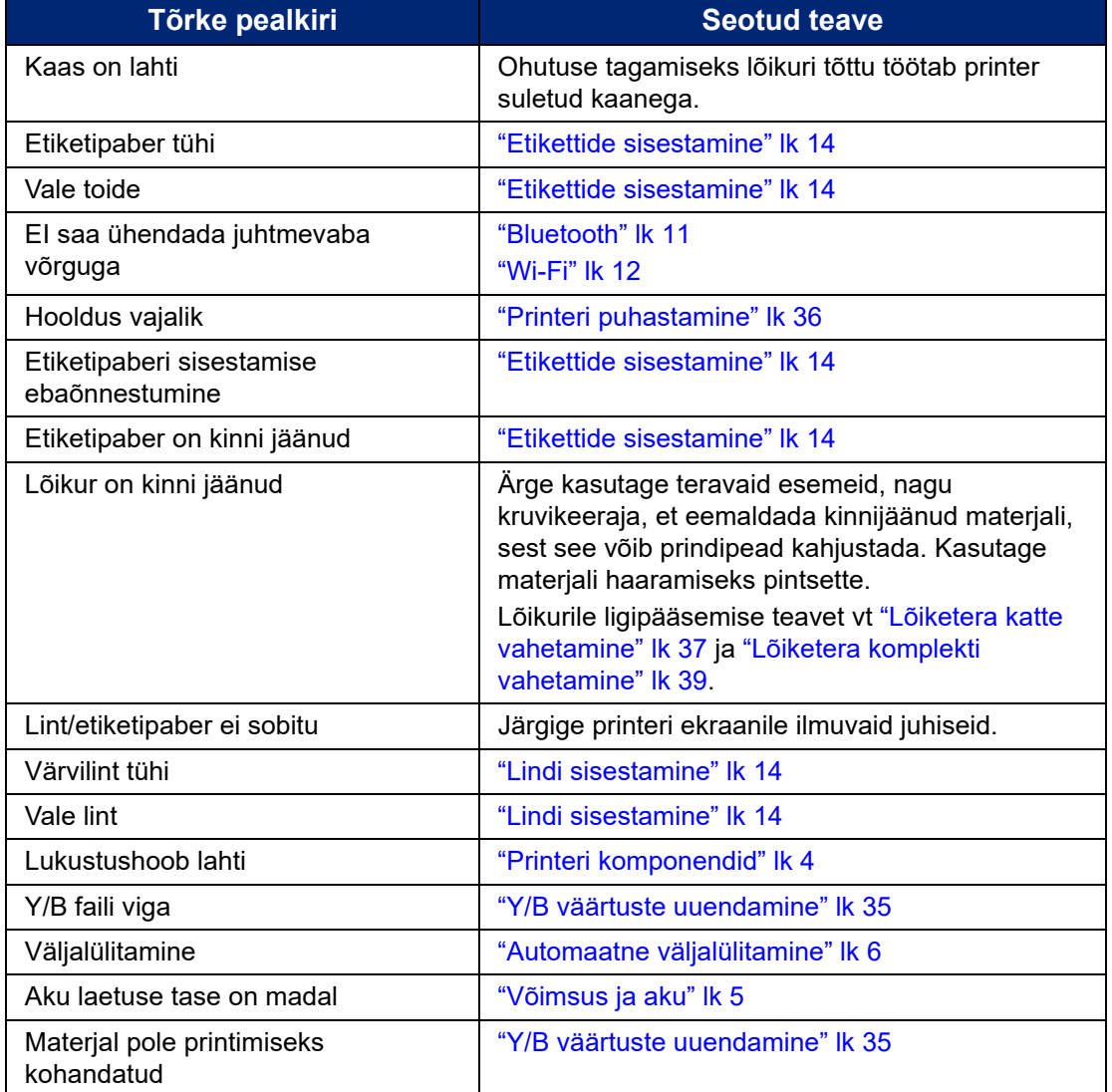

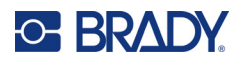

# <span id="page-51-0"></span>**A Regulatiivne vastavus**

# <span id="page-51-2"></span><span id="page-51-1"></span>**Ametkondade nõuetele vastavus ja heakskiidud**

#### **USA**

#### <span id="page-51-3"></span>*FCC märkus*

**Märkus.** Seda seadet on testitud ja see vastab A-klassi digitaalseadme FCC reeglite 15. osaga määratud piirangutele. Need piirangud on ette nähtud pakkumaks mõistlikku kaitset kahjuliku interferentsi eest, kui seadet kaubanduslikus keskkonnas kasutatakse. See seade genereerib, kasutab ja samas võib ka kiirata sagedusenergiat ning kui seade ei ole paigaldatud ning seda ei kasutata vastavalt kasutusjuhendile, võib põhjustada raadioühendusele kahjulikke häireid.

Selle seadme kasutamine elurajoonis võib põhjustada kahjulikke häireid ja sel juhul peab kasutaja need kõrvaldama oma kuludega.

Muudatused või modifikatsioonid, mida vastutav pool ei ole selgesõnaliselt heaks kiitnud, võivad katkestada kasutaja õiguse seadme kasutamiseks.

See seade vastab FCC reeglite 15. osale. Seade vastab järgnevale kahele tingimusele. (1) See seade ei põhjusta kahjulikke häireid ja (2) seade peab aktsepteerima häireid, kaasarvatud häireid, mis võivad põhjustada soovimatuid toiminguid.

#### <span id="page-51-4"></span>**Kanada**

Innovatsiooni, teaduse ja majanduse arendus (Innovation, Science and Economic Development, ISED)

Canada ICES-003:

CAN ICES-3 (A)/NMB-3(A)

#### <span id="page-51-5"></span>**Mehhiko**

IFT märkus: La operación de este equipo está sujeta a las siguientes dos condiciones: (1) es posible que este equipo o dispositivo no cause interferencia perjudicial y (2) este equipo o dispositivo debe aceptar cualquier interferencia, incluyendo la que pueda causar su operación no deseada.

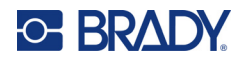

## <span id="page-52-0"></span>**Taiwani avaldus**

A-klassi avaldus

警告使用者

這是甲類的資訊產品,在居住的環境中使用時,可能會造成射頻干擾,在這種情況下,使用者會被要求 採取某些適當的對策。

Taiwan Restricted Substances Containment Status (RoHS-i deklaratsioon), mis on selle tootega seotud, on saadaval aadressil www.BradyID.com/M611compliance.

## <span id="page-52-1"></span>**Euroopa**

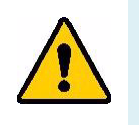

**HOIATUS!** See on A-klassi toode. Koduses keskkonnas võib see seade põhjustada raadiosidehäireid, sel juhul võidakse kasutajalt nõuda vastavate meetmete rakendamist.

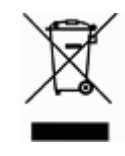

**Elektri- ja elektroonikaseadmete jäätmete direktiiv** Euroopa Liidu elektri- ja elektroonikaseadmete jäätmete direktiivi kohaselt tuleb seda seadet käidelda kohalike eeskirjade alusel.

#### <span id="page-52-2"></span>*Ohtlike ainete kasutamist piirav direktiiv 2011/65/EL, 2015/863/EL*

See toode on tähistatud CE-märgisega ning toode vastab euroopa parlamendi ja nõukogu 8. juuni 2011. aasta direktiivile 2011/65/EL teatavate ohtlike ainete kasutamise piiramise kohta elektri- ja elektroonikaseadmetes.

Euroopa Liidu 31. märtsi 2015. aasta direktiiv 2015/863 muudab Euroopa Parlamendi ja nõukogu direktiivi 2011/65/EL II lisa seoses piiratud kasutusega ainete loeteluga.

#### <span id="page-52-3"></span>*Akusid ja patareisid käsitlev direktiiv 2006/66/EÜ*

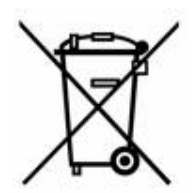

See toode sisaldab liitiumnööppatareid. Vasakul pool kujutatud läbikriipsutatud prügikastimärk näitab, et kõik patareid ja akud tuleb Euroopa Liidu direktiivi 2006/66/EÜ kohaselt viia eraldi kogumispunkti. Patareide kasutajad ei tohi patareisid kõrvaldada sortimata olmejäätmetena. See direktiiv määrab raamistiku kasutusaja lõpus eraldi kogutavate ja ringlusse võetavate patareide ja akude tagastamise ja ringlussevõtu kohta. Järgige patarei kasutusest kõrvaldamisel kohalikke eeskirju.

#### **Ringlussevõtmise teave**

#### **Liitiumnööppatarei eemaldamiseks tehke järgmist.**

- 1. Avage printer ja leidke emaplaadilt liitiumnööpaku.
- 2. Eemaldage väikese kruvikeeraja abil patarei oma hoidikust ja võtke see emaplaadilt ära. Kõrvaldage see kohalike eeskirjade järgi.

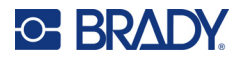

## <span id="page-53-0"></span>**Türgi**

Türgi keskkonna- ja metsanduse ministeerium

(Direktiiv teatavate ohtlike ainete kasutamise piiramise kohta elektri- ja elektroonikaseadmetes).

Türkiye Cumhuriyeti: EEE Yönetmeliğine Uygundur

## <span id="page-53-1"></span>**Hiina**

Hiina RoHS ohtlike ainete tabel, mis on seotud antud tootega, on saadaval aadressil www.bradyid.com/M611compliance.

# <span id="page-53-2"></span>**Juhtmeta side regulatiivteave**

Sõltuvalt riiklikust sertifitseerimisest kasutatakse hostprinteril regulatiivseid markeeringuid, mis näitavad, et on olemas raadioalased heakskiidud.

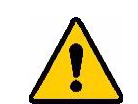

**HOIATUS!** Seadme kasutamine ilma regulatiivse heakskiiduta on ebaseaduslik tegevus.

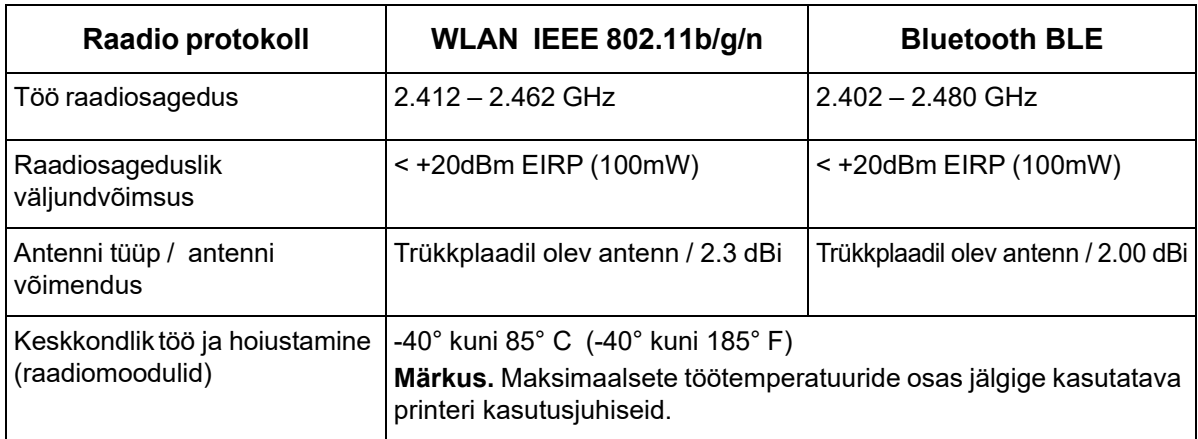

## <span id="page-53-3"></span>**USA**

#### <span id="page-53-4"></span>*Föderaalne Sideamet (Federal Communication Commission, FCC)*

**Märkus.** Seda seadet on testitud ja see vastab A-klassi digitaalseadme FCC reeglite 15. osaga määratud piirangutele. Need piirangud on ette nähtud pakkumaks mõistlikku kaitset kahjuliku interferentsi eest, kui seadet kaubanduslikus keskkonnas kasutatakse. See seade genereerib, kasutab ja samas võib ka kiirata sagedusenergiat ning kui seade ei ole paigaldatud ning seda ei kasutata vastavalt kasutusjuhendile, võib põhjustada raadioühendusele kahjulikke häireid.

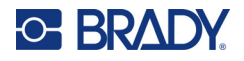

Selle seadme kasutamine elurajoonis võib põhjustada kahjulikke häiringuid ja sel juhul peab kasutaja need kõrvaldama oma kuludega.

Muudatused või modifikatsioonid, mida vastutav pool ei ole selgesõnaliselt heaks kiitnud, võivad katkestada kasutaja õiguse seadme kasutamiseks.

See seade vastab FCC reeglite 15. osale. Seade vastab järgnevale kahele tingimusele. (1) See seade ei põhjusta kahjulikke häireid ja (2) seade peab aktsepteerima häireid, kaasarvatud häireid, mis võivad põhjustada soovimatuid toiminguid.

**Teave sama asukoha kohta** FCC raadiosagedusliku kiirguse nõuetele vastamiseks ei tohi selle saatja antenn asuda samas kohas ega töötada koos mis tahes muu saatja/antenniga, v.a need, mis juba sisaldavad raadiomoodulit.

**Raadiosagedusliku kiirguse suunised** Käesoleva seadme kiirgusvõimsus jääb oluliselt alla raadiosagedusliku kiirguse piirnormide. Sellegipoolest peaks kontrollimata keskkonnas raadiosagedusliku kiirguse piirnormide ületamise vältimiseks jääma raadiomooduli trükkplaatantenni (sisemise) ning kasutaja pea, kaela ja keha vahele tavapärase töö ajal vähemalt 20 cm.

## <span id="page-54-0"></span>**Kanada**

#### <span id="page-54-1"></span>*Innovatsiooni, teaduse ja majanduse arendus (Innovation, Science and Economic Development, ISED)*

CAN ICES-3 (A)/NMB-3(A)

Käesolev seade vastab Industry Canada litsentsimata seadmeid käsitlevate raadiostandardite spetsifikatsioonidele. Seade vastab järgnevale kahele tingimusele.

- 1. seade ei tohi põhjustada häiringuid ja
- 2. seade peab aktsepteerima mis tahes häiringuid, sh häiringuid, mis võivad põhjustada seadme soovimatuid toiminguid.

**Teave sama asukoha kohta** FCC raadiosagedusliku kiirguse nõuetele vastamiseks ei tohi selle saatja antenn asuda samas kohas ega töötada koos mis tahes muu saatja/antenniga, v.a need, mis juba sisaldavad raadiomoodulit.

**Raadiosagedusliku kiirguse suunised / NB!** Käesolev seade vastab ISED kiirituse piirnormidele, mis on kehtestatud kontrollimata keskkondadele. Seade peab asuma ja töötama kohas, kus kiirguri ja teie keha vahele jääb vähemalt 20 cm.

**Note Importante:** Déclaration d'exposition aux radiations: Cet équipement est conforme aux limites d'exposition aux rayonnements ISED établies pour un environnement non contrôlé. Cet équipement doit être installé et utilisé avec un minimum de 20cm de distance entre la source de rayonnement et votre corps.

## <span id="page-54-2"></span>**Mehhiko**

IFT märkus:

"La operación de este equipo está sujeta a las siguientes dos condiciones: (1) es posible que este equipo o dispositivo no cause interferencia perjudicial y (2) este equipo o dispositivo debe aceptar cualquier interferencia, incluyendo la que pueda causar su operación no deseada."

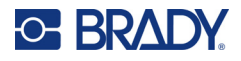

## <span id="page-55-0"></span>**Euroopa Liit**

See on A-klassi toode. Koduses keskkonnas võib see seade põhjustada raadiosidehäireid, sel juhul võidakse kasutajalt nõuda vastavate meetmete rakendamist.

Raadio seadmete direktiiv (RED) 2014/53/EÜ

- a. Sagedusriba(d), kus raadioseadmed töötavad; 2,402 GHz kuni 2,480 GHz
- b. Maksimaalne raadiosagedusvõimsus sagedusriba(de)l, kus raadioseadmed töötavad; < +20 dBm EIRP (100 mW)

#### <span id="page-55-1"></span>**Rahvusvaheline**

Brady printerites kasutatav WiFi-raadiosidemoodul vastab rahvusvaheliselt tunnustatud standarditele, mis käsitlevad inimeste kokkupuudet elektromagnetväljadega, nt EN 62311 "Elektroonika- ja elektriseadmete hindamine seoses piirangutega inimeste tundlikkusega elektromagnetväljade suhtes (0 Hz – 300 GHz)".

#### <span id="page-55-2"></span>**Jaapan**

MIC / TELEC: 005-102490

MIC / TELEC: 201-220017

当該機器には電波法に基づく、技術基準適合証明等を受けた特定無線設備を装着している。

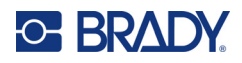

# <span id="page-56-0"></span>**B Litsentsimine**

# <span id="page-56-1"></span>**Microsoft Windows CE© lõppkasutaja litsentsileping**

Hankisite seadme tarkvaraga, mille Brady Worldwide, Inc. litsentsis ettevõttelt Microsoft Licensing või tema tütarettevõtetelt ("MS"). Need paigaldatud Microsofti tarkvaratooted, samuti seotud etiketid, prindimaterjalid ja veebi- või elektroonilised dokumendid ("TARKVARA") on kaitstud rahvusvaheliste intellektuaalse omandi seaduste ja kokkulepetega. TARKVARA on litsentsitud, mitte müüdud. Kõik õigused kaitstud.

KUI TE POLE SELLE LÕPPKASUTAJA LITSENTSILEPINGUGA NÕUS, ÄRGE KASUTAGE SEADET EGA KOPEERIGE SELLE TARKVARA. SELLE ASEMEL VÕTKE KOHE ÜHENDUST ETTEVÕTTEGA BRADY WORLDWIDE, INC. NING PALUGE JUHISEID KASUTAMATA SEADME TAGASTAMISEKS JA RAHA TAGASISAAMISEKS. **TARKVARA KASUTAMINE, SEALHULGAS SEADME KASUTAMINE, TÄHENDAB LÕPPKASUTAJA LITSENTSILEPINGUGA NÕUSTUMIST (VÕI EELNEVALT ANTUD NÕUSOLEKU RATIFITSEERIMIST).**

**TARKVARALITSENTS TAGAB JÄRGMISE.** See lõppkasutaja litsentsileping annab teile järgmise litsentsi.

TARKVARA võib kasutada ainult SEADMEGA.

**EKSIMINE KEELATUD.** TARKVARA VÄÄRKASUTUS ON KEELATUD. BRADY WORLDWIDE, INC. ON SÕLTUMATULT KINDLAKS MÄÄRANUD, KUIDAS TARKVARA SEADMES KASUTATAKSE, NING MS USALDAB, ET ETTEVÕTE BRADY WORLDWIDE INC. ON TESTINUD TARKVARA SOBIVUST SELLISEKS KASUTUSEKS.

TARKVARALE GARANTIID EI ANTA. TARKVARA pakutakse "nagu on" koos kõikide vigadega. **TEIE VASTUTATE RAHULDAVA KVALITEEDI, JÕUDLUSE, TÄPSUSE JA KASUTUSE (SH HOOLIMATUSEST TINGITUD KASUTUSE) EEST. MINGIT GARANTIID TARKVARA HÄIRETETA KASUTAMISE VÕI RIKKUMISE EEST EI ANTA.** KUI OLETE SAANUD SEADME VÕI TARKVARA KOHTA GARANTII, EI PÄRINE SEE MICROSOFTILT EGA KOHUSTA ETTEVÕTET MILLEKSKI.

**Teatis Java kohta.** TARKVARA võib toetada Java programmeerimiskeeles kirjutatud programme. Java tehnoloogia pole veakindel ja pole projekteeritud, toodetud ega mõeldud kasutamiseks või edasimüümiseks sidusa kontrollvahendina ohtlikes keskkondades, mis nõuavad tõrkekindlat jõudlust ja ei sobi seega tuumarajatiste käitamiseks, lennukite juhtimiseks või sidesüsteemide käitamiseks, lennujuhtimissüsteemide, elupäästemasinate või relvasüsteemide kasutamiseks, kus Java tehnoloogia rike võib põhjustada surma, vigastusi või tõsiseid füüsilisi või keskkonnakahjusid. MS on Sun Microsystems, Inc.-i ees lepinguga kohustatud selle lahtiütluse tegemiseks.

**Lahtiütlus kahjuhüvitise vastutusest.** KUI SEE POLE SEADUSEGA KEELATUD, EI VASTUTA MS TARKVARA KASUTAMISEST VÕI SELLE JÕUDLUSEST TINGITUD KAUDSETE, KÕRVAL-, ERI-VÕI KAASKAHJUDE EEST. SEE PIIRANG RAKENDUB KA JUHUL, KUI LAHENDUS EI TÄIDA EESMÄRKI. MINGIL JUHUL EI VASTUTA MS KAHJUDE EEST SUUREMAS SUMMAS KUI KAKSSADA VIISKÜMMEND USA DOLLARIT (250 \$).

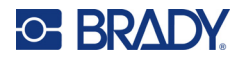

**Pöördprojekteerimisele, dekompileerimisele ja demonteerimisele rakenduvad piirangud.**  TARKVARA ei tohi pöördprojekteerida, dekompileerida ega demonteerida, v.a ainult selgesõnaliselt seadusega lubatud juhul ja mahus.

**TARKVARA PIIRANGUTEGA EDASTAMINE.** See lõppkasutaja litsentsileping annab teile õiguse tarkvara edastada ainult seadme müügi või üleandmise korral ja juhul, kui saaja selle lõppkasutaja litsentsilepinguga nõustub. Kui TARKVARA on uuendus, tuleb edastada ka TARKVARA kõik eelnevad versioonid.

**EKSPORDIPIIRANGUD.** Tunnistate TARKVARA USA päritolu. Nõustute täitma kõiki TARKVARALE rakenduvaid rahvusvahelisi ja riiklike seaduseid, sh USA ekspordiregulatsioone ning USA ja muude valitsuste lõppkasutajale, lõppkasutusele ja sihtriigile kehtestatud piiranguid. Lisateavet TARKVARA eksportimise kohta leiate aadressilt http://www.microsoft.com/exporting.

## <span id="page-57-0"></span>**Märk Made for Apple**

Märgi Made for Apple kasutamine tähendab, et seade on loodud spetsiaalselt märgil näidatud Apple'i toodetega ühendamiseks ja arendaja kinnitab, et see vastab Apple'i toimivusstandarditele. Apple ei vastuta selle seadme toimimise eest ega selle vastavuse eest ohutus- ja regulatiivsetele standarditele.